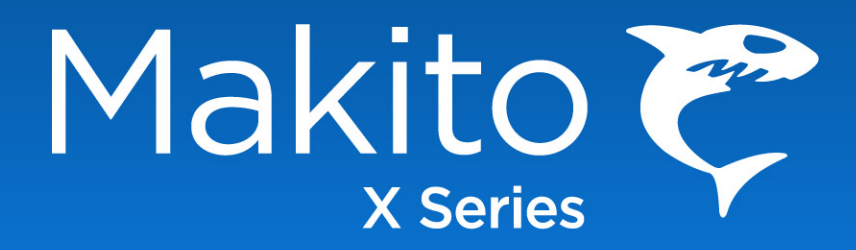

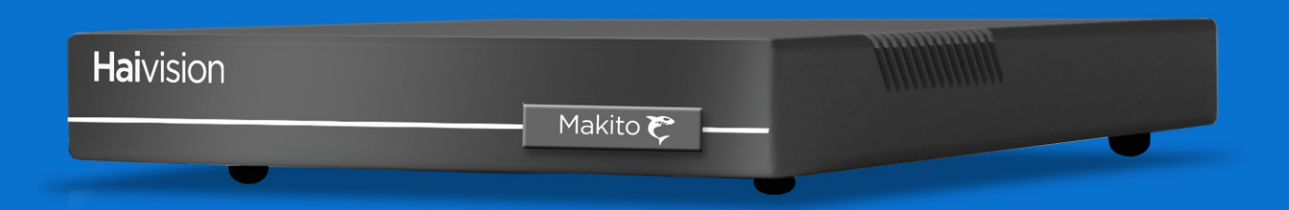

**Makito™ X**

解码器系列 简明用户指南 **v2.5**

**HVS-ID-UG-MAKX-DEC-2.5 01** 期

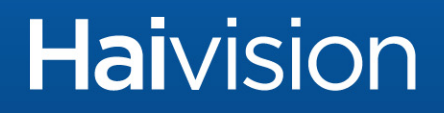

## 版权所有

©2019 Haivision. 保留所有权利。

文档编号: HVS-ID-UG-MAKX-DEC-2.5 版本号: v2.5-01

本出版物及其描述的产品包含专有和机密信息。未 经 Haivision 书面许可,不得复 制、影印、重现、翻译本文档的任何部分或使其变成任何电子格式或机器可读格式。 本文档中的信息如有更改,恕不另行通知。Haivision 不对因使用本文档导致的任何 损害(包括但不限于收入损失、数据丢失、第三方索赔或其他损害)承担任何责任。

如果您对本 user's guide 有任何意见或建议,请通过以下方式与我们联系:

Technical Publications Department Haivision 2600 Boulevard Alfred-Nobel, 5th Floor Montréal, Québec, H4S 0A9 Canada

电话: 1-514-334-5445 免费热线 (北美) 1-877-224-5445 [info@haivision.com](mailto:info@haivision.com)

### 商标

Haivision 徽标、 Haivision 和本文中使用的某些其他标记均为 Haivision 的商标。本 文档中提及的所有其他品牌或产品名称均为其各自公司或组织的商标或注册商标。

HDMI、 HDMI 徽标和 High-Definition Multimedia Interface 是 HDMI Licensing LLC. 的商标或注册商标。

### 第三方许可证信息

#### **UDT4**, **4.11**,基于 **UDP** 的数据传输,宽松的自由软件许可证。

版权所有 (c) 2001 - 2011,伊利诺斯大学 (University of Illinois) 董事会。保留所有 权利。

如果满足以下条件,则允许以源和二进制形式进行再分发和使用 (无论是否进行 修改):

- 对源代码的再分发必须保留上述版权声明、此条件列表和以下免责声明。
- 以二进制形式进行的再分发必须在分发附带的文档和 / 或其他材料中重现上述 版权声明、此条件列表和以下免责声明。
- 未事先获得特定书面许可,不得将伊利诺斯大学 (University of Illinois) 的名称和 其贡献者的名称用于授权或推销本软件的衍生产品。

本软件由版权持有人与贡献者按 " 原样 " 提供, 不包含任何明示或默示的保证, 包 括但不限于对特定目的的适销性和适用性的默示保证。在任何情况下,版权持有人 或贡献者均不承担因任何形式使用本软件而造成的任何直接、间接、附带、特别、 惩戒性或后果性损害赔偿(包括但不限于采购替代商品或服务;丧失使用权、数据 或产生利润损失;或业务中断)的责任,不论这种损害因何导致,也不管是以何种 责任理论为依据,无论是合同责任、严格责任或侵权(包括过失或其他行为)责 任,即使事先已被告知可能会发生此类损害。

#### 外籍雇员定制许可证

版权所有 (c) 1998, 1999, 2000 Thai Open Source Software Center Ltd and Clark Cooper

版权所有 (c) 2001, 2002, 2003, 2004, 2005, 2006 外籍维护人员。

只要满足下面列出的条件,即可在此免费授权获取本软件及其关联文档文件(以下 简称 " 软件 ")副本的任何用户不受限制地处理软件 (包括但不限于使用、复制、 修改、合并、发布、分发、分许可和 / 或销售软件副本),以及允许接受所提供的 软件的人执行这些操作:

软件的所有副本或软件的关键部分中应包含以上版权声明和此权限声明。

本软件按 " 原样 " 提供,不包含任何明示或默示的保证,包括但不限于对特定目的 的适销性和适用性的保证以及非侵权的保证。

在任何情况下,对于因软件本身、对软件的使用或其他处理而产生的或与此相关的 任何索赔、损害赔偿或其他责任,作者或版权持有人均不承担任何责任,无论这些 损害是属于合同行为、侵权行为还是其他行为。

#### **libuuid** 修改的许可 (已修改 **BSD**)

版权所有 (C) 1998, 1999 Theodore Ts'o

如果满足以下条件,则允许以源和二进制形式进行再分发和使用 (无论是否进行 修改):

- 1. 对源代码进行的再分发必须保留上述版权声明和整个许可声明 (包括保证免责 声明)。
- 2. 以二进制形式进行的再分发必须在分发附带的文档和 / 或其他材料中重现上述 版权声明、此条件列表和以下免责声明。
- 3. 未事先获得特定的书面许可,不得将作者的姓名用于授权或推销本软件的衍生 产品。

本软件 " 按原样 " 提供,在此不作任何明示或默示的保证,包括但不限于对特定目 的的适销性和适用性的默示保证。在任何情况下,版权持有人或贡献者均不承担因 任何形式使用本软件而造成的任何直接、间接、附带、特别、惩戒性或后果性损害 赔偿(包括但不限于采购替代商品或服务;丧失使用权、数据或产生利润损失;或 业务中断)的责任,不论这种损害因何导致,也不管是以何种责任理论为依据,无 论是合同责任、严格责任或侵权(包括过失或其他行为)责任,即使事先已被告知 可能会发生此类损害。

### <span id="page-3-3"></span><span id="page-3-0"></span>安全准则

在存在不安全条件或存在有潜在危害的电压时,请遵循以下准则:

- 始终保持谨慎并运用常识。
- 为了降低触电风险,请不要在盖子拆下后操作设备。
- 维修只能由合格的维修人员进行。

### <span id="page-3-1"></span>防静电措施

静电放电 (ESD) 由静电的聚积引起,并可能导致计算机组件出现故障。当体内聚积 了静电的人员接触计算机组件时,会发生静电放电。

本设备包含易损的静电敏感装置,因此正确的搬运和接地至关重要。请在安装系统 或卡时使用 ESD 预防措施,并在不使用部件和卡时将其存放在防静电包装中。如有 可能,请使用防静电地垫和工作台垫。

搬运和 / 或安装做法不当可能使保修无效。

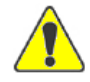

小心 在搬运组件或设置交换机选项时,应始终使用与接地设备框架或机壳连接的防静电手 环。如果没有防静电手环,请定期触摸设备上未上漆的金属表面。绝不要使用导电的工具 (例如螺丝刀或回形针)来设置交换机。

### <span id="page-3-2"></span>风扇叶片

不要用手指或其他物体触摸或推动风扇叶片。这样做可能会损坏风扇和 / 或风扇轴 承,从而可能导致噪音问题并加速机械部件的故障出现。

## 目录

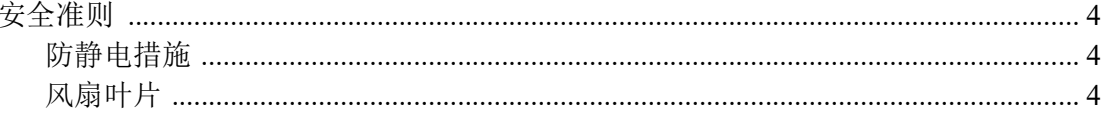

## 关于本指南

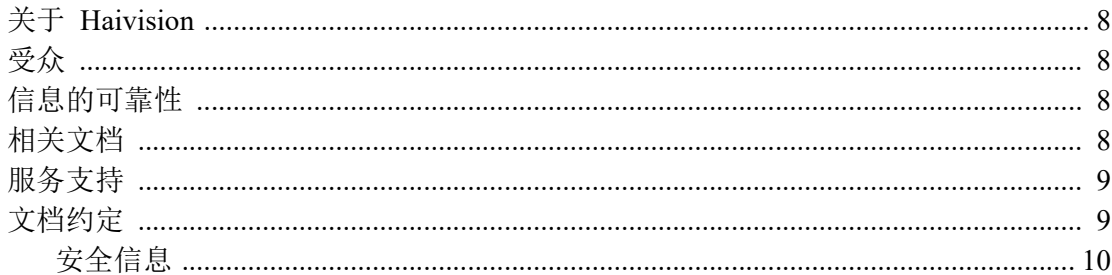

## 简介

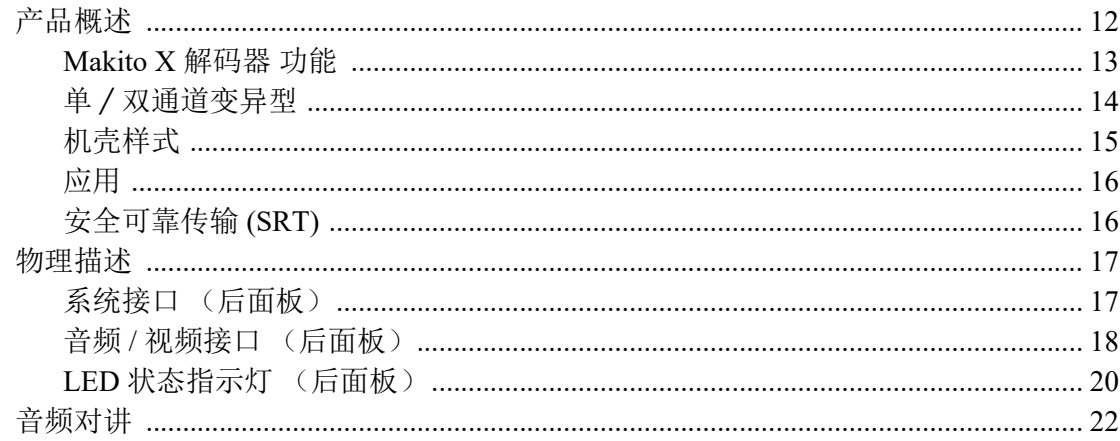

### 安装解码器

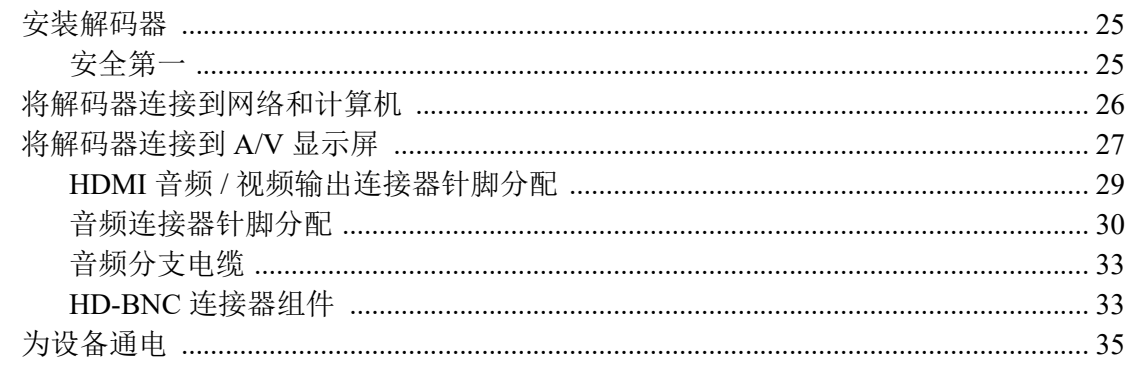

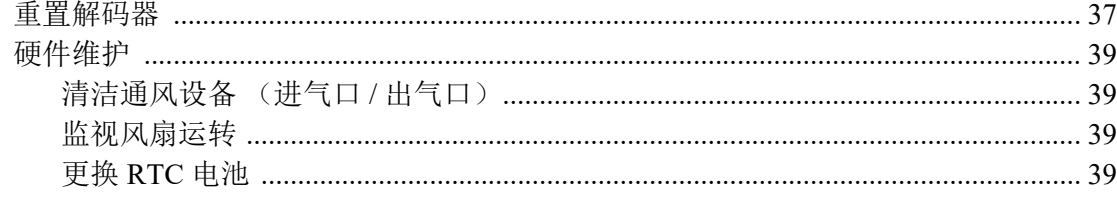

### 管理解码器

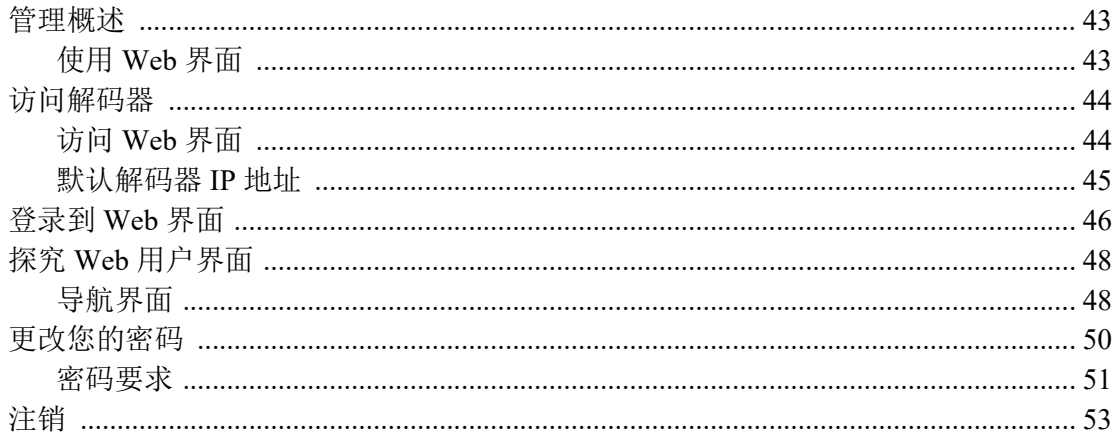

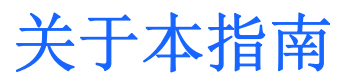

<span id="page-6-0"></span>欢迎使用 Makito™ X Decoder Family 的简明用户指南 Version 2.5。本 user's guide 介绍如何安装、配置和管理 Makito X decoder 以通过基于以太网的 IP 网络发送音 频、视频和数据。

要访问 Haivision 的 online help, 请打开 Web 界面并单击工具栏中的 = 图标, 然后 选择 "Help" (帮助)。

## 本节中的主题

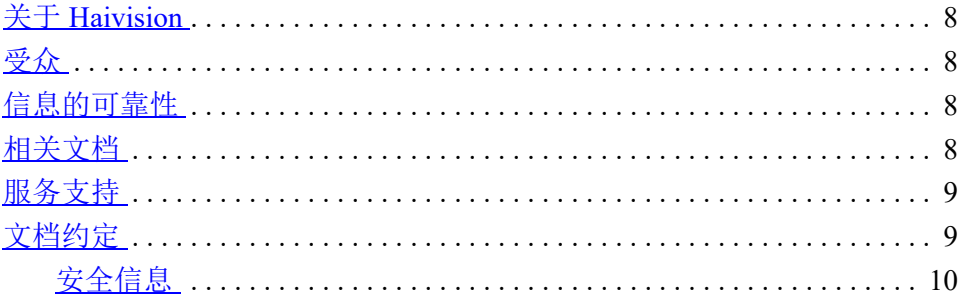

## <span id="page-7-0"></span>关于 **Haivision**

Haivision 是一家全球领先的高级视频联网、数字标牌和 IP 视频分发解决方案提供 商。Haivision 提供了针对视频、图形和元数据的完整的端到端技术,用来帮助客户 构建和管理其媒体内容以及将这些内容分发给整个组织内或互联网上的用 户。Haivision 在企业、教育、医疗/保健和联邦/军用市场领域拥有特定的专业知识。

Haivision 的总部设在蒙特利尔和芝加哥,并在美国俄勒冈州比佛顿、美国德克萨斯 州奥斯丁和德国汉堡设有技术中心。

## <span id="page-7-1"></span>受众

本 user's guide 面向的是有资质的服务人员,例如,对电信设备以及 IP 和 LAN 联网 概念和术语有基本了解的技术人员和网络系统管理员。

## <span id="page-7-2"></span>信息的可靠性

经过仔细检查,本 user's guide 中包含的信息基本完全可靠。不过,由于 Haivision 不断改进其产品的可靠性、功能和设计,因此本 user's guide 可能无法保持最新。

如果您想了解更新的信息或任何其他 Haivision 产品信息,请通过以下方式与我们 联系:

Haivision 2600 Boulevard Alfred-Nobel, 5th Floor Montréal, Québec, H4S 0A9 Canada

电话: 1-514-334-5445 技术支持: 1.877.224.5445 (选择 4) 技术支持 (国际): +1 514 334 5445 (选择 4) 电子邮件: [info@haivision.com](mailto:info@haivision.com)

或访问我们的网站: <http://www.haivision.com>

## <span id="page-7-3"></span>相关文档

您可以从 Haivision 的 InfoCenter 上查看和下载最新文档, 网址为: <http://doc.haivision.com/>

除了本 user's guide 之外, 此网站还提供以下文档:

- Makito X 解码器 快速入门指南
- Makito X 解码器 用户指南
- Makito X Harsh 安装指南
- SRT 部署指南

## <span id="page-8-0"></span>服务支持

Haivision 致力于提供安装、管理和维护 Haivision 设备所需的服务支持和培训。

若要了解有关服务计划和培训课程的更多信息或获得针对支持要求的帮助,请通过 我们网站上的支持门户与 Haivision 技术支持联系,网址为: <http://www.haivision.com/support/>

## <span id="page-8-1"></span>文档约定

以下文档约定适用于整个 user's guide。

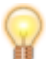

提示灯泡符号用于强调建议或帮助性提示。

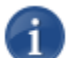

注意指示某个注意事项,包含可能仅在特殊情况下适用的特殊说明或信息。

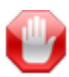

重要指示一个强调的注意事项。它提供了为完成任务而应特别注意的信息以及不应忽视 的信息。 " 重要 " 通常用于防止数据丢失。

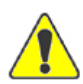

小心指示存在潜在危害的情况,如果未能避免此情况,则可能导致数据或设备损坏,或导 致人员受到轻微到中度伤害。它还可用于提醒不安全的行为。

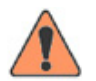

警告指示存在紧急危害的情况,如果未能避免此情况,则可能导致人员受重伤或死亡。

### <span id="page-9-0"></span>安全信息

上面所示的 " 小心 " 和 " 警告 " 通知不仅是旨在保护维修工程师和操作员的安全的 预防性措施,而且还提高了设备可靠性。

"小心"和"警告"的定义和符号符合美国国家标准协会 (American National Standards Institute) 颁布的 ANSI Z535.2 针对环境和设施安全标志的美国国家标准 (American National Standard for Environmental and Facility Safety Signs) 以及 ANSI Z535.4 产品 安全符号和标签 (Product Safety Signs and Labels)。

## 第1章: 简介

<span id="page-10-0"></span>本章简要概述了 Haivision 的 Makito X 解码器, 并说明了主要硬件组件和关键功能。

## 本章中的主题

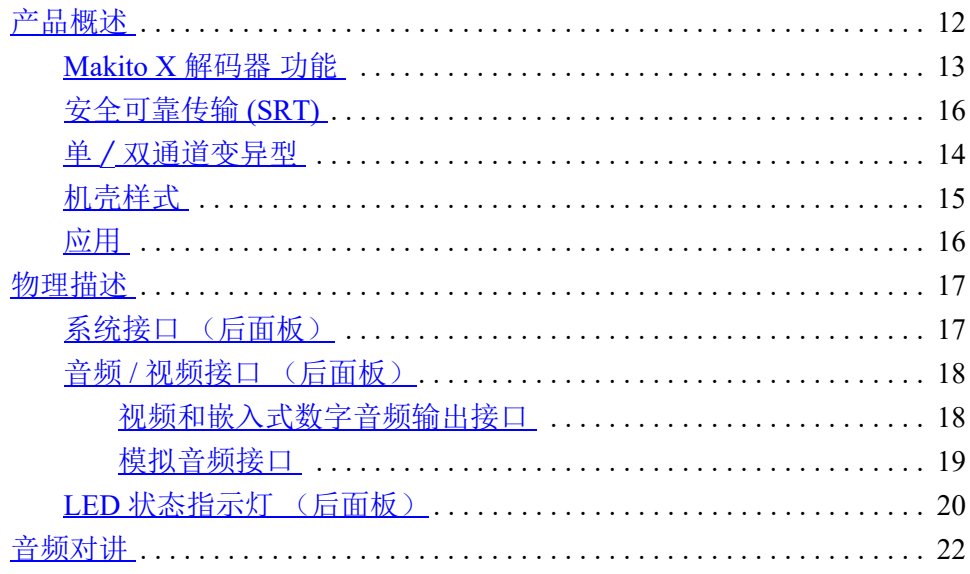

## <span id="page-11-0"></span>产品概述

Makito X 解码器系列是一种 IP 视频设备,旨在与 Makito X H.264 编码器系列配对 使用。它可以配置为对来自 Haivision 编码器 (Makito X、 Makito" 经典"或 Hai1000/Piranha)或第三方兼容编码器的视频进行解码。

Makito X 解码器 可将单通道或双通道 H.264 高清数字视频传输到 3G-SDI 和 HDMI 接口。支持 HEVC 的变异型支持对包含高效率视频编码 (HEVC/H.265) 压缩视频内 容的单一流进行解码。

Makito X 解码器可作为紧凑的独立式设备提供,也可作为机架安装式机壳内的微型 叶片提供。它可以配置为在单一机架单元内对多达 12 个通道进行解码。

Makito X 解码器支持 H.264 High Profile 视频源,并可提供具有嵌入式数字音频和单 独(均衡和非均衡)模拟音频输出的高清数字视频。 SDI 和 HDMI 输出接口都支持 许多常用的标清、高清和 3G-SDI 电视分辨率。 HDMI 输出接口还支持解码和显示 计算机图形分辨率。

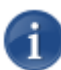

注意 在本指南中,"SDI" 是指任何标清、高清和 3G 变异型。解码器使用的实际标准由接收 视频流的分辨率和帧速率决定。

Makito X 解码器是一种通用解码器,能够对 Haivision 和第三方编码器生成的许多流 格式进行解码。

Makito X 解码器 接受远程生成的流并根据流格式对其解封装。

- MPEG-2 TS/UDP (带可选的 Furnace 兼容 FEC)
- MPEG-2 TS/RTP (如 RFC 2250 中所述),带可选的 Pro-MPEG 兼容 FEC
- SRT(Haivision 安全可靠传输)技术。 SRT 优化了视频流在不可预知的 Internet 网络中的性能,并从可能严重影响观看体验的丢包、抖动、网络拥堵和带宽波 动中恢复。

Makito X 解码器 支持对采用 Baseline Profile、Main Profile 和 High Profile H.264 4:2:0 编码的基本流 NAL 进行解码,它们使用 B 帧 (I、 IP、 IBP 和 IBBP GOP 结构)、 帧内刷新、VBR 或 CBR 速率控制、帧内分区、CABAC 或 CAVLC 熵编码以及范围 从 1 到 1000 的 GOP 大小。

可以从支持的格式解封装 KLV 元数据并将其提供给 SDI 输出接口。 KLV 元数据插 入到视频帧的 VANC 中, 其 PTS 和与 KLV AU 相关的 PTS 最密切匹配。

Makito X 解码器 的实施的高级加密标准 (AES) 协议可以安全地提供视频内容,即使 在拥挤或不可靠的网络上也能确保高质量。 Makito X 解码器 通过正向纠错 (FEC) 提 供数据包丢失恢复功能和可调接收缓冲区,可以在不断变化的网络中调优其性能。

# <span id="page-12-1"></span>图 **1-1** 前视图 (单机壳) **Haivision** Makito で 图 **1-2** 后视图 (单机壳)

<span id="page-12-2"></span>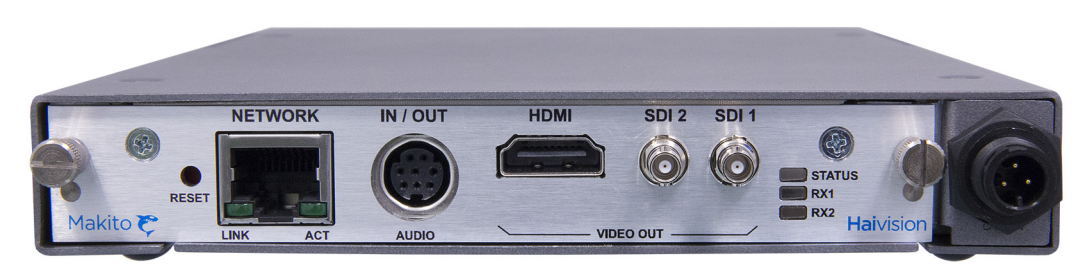

### <span id="page-12-0"></span>**Makito X** 解码器 功能

Makito X 解码器 功能和优点包括:

- 一般解码器功能:
	- 视频流丢失时插入静态图像。
	- 确保 HDMI 显示匹配的输出接口帧速率或分辨率控制
	- 适用于时钟恢复的 A/V 同步模式
	- 输出延迟缓冲 (0-1000 ms) 选择
	- KLV/SDI 插入 (可获许可)
	- CEA-708-B 隐藏字幕 / 通过线路控制进行 SDI 插入
	- AFD/ 通过线路控制进行 SDI 插入
	- SMPTE 12M ATC\_VITC 时间码 / 通过插入线路控制进行 SDI 插入
	- TS/UDP 流支持 (带可选的 Furnace 兼容 FEC)
	- TS/RTP 流支持 (带可选的 Pro-MPEG 兼容 FEC)
	- 单播 / 多播流支持。
- 包括以下工具的 H.264 High Profile 解码:
	- CABAC 和 CAVLC 熵编码支持。

- 帧内分区 (支持 8x8 和 4x4 MB 分区工具)。
- B 帧支持
- 帧内刷新支持
- 多声道音频支持 (与 Makito X 编码器 v1.1 和更高版本配合使用)
	- 支持多达八个音频解码器
	- MPEG-2 AAC-LC (ADTS) 支持
- 支持两个视频解码器为两个高达 1080p60 的不同 SDI 接口馈送信号
- 能够选择在 HDMI 接口上以高达 1920x1200p60 的分辨率显示哪个视频流。
- 安全可靠传输 (SRT) 流媒体支持
- 视频解码器实例 SRT 和 KLV 的现场许可。

### <span id="page-13-0"></span>单 / 双通道变异型

在原来的仅限 AVC/H.264 双通道 Makito X 解码器 上, 可以在任何给定的时间对 一个或两个流主动解码。每个视频解码器都是独立的。一个解码器的配置不影响另 一个视频解码器。

自版本 2.0 起, Makito X 解码器 可在允许将解码流镜像到所有接口并对一个流支持 多达八 (8) 通道 AAL-LC 音频解码对的单通道变异型中提供。

自版本 2.0 起, 双高 Makito X HEVC 解码器(如下所示)支持对包含高效率视频编 码 (HEVC/H.265) 压缩视频内容的单一流进行解码。 HEVC 解码器还支持对包含 AVC/H.264 压缩内容的流进行解码。

#### <span id="page-13-1"></span>图 **1-3** 前视图 (双高机壳)

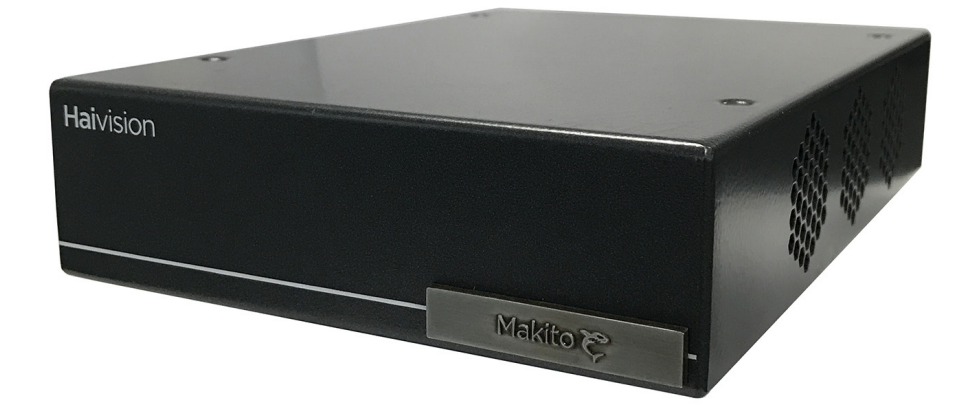

#### <span id="page-14-1"></span>图 **1-4** 后视图 (双高机壳, **H.264** 和 **HEVC**, **#S-292D-HD1-HEVC**)

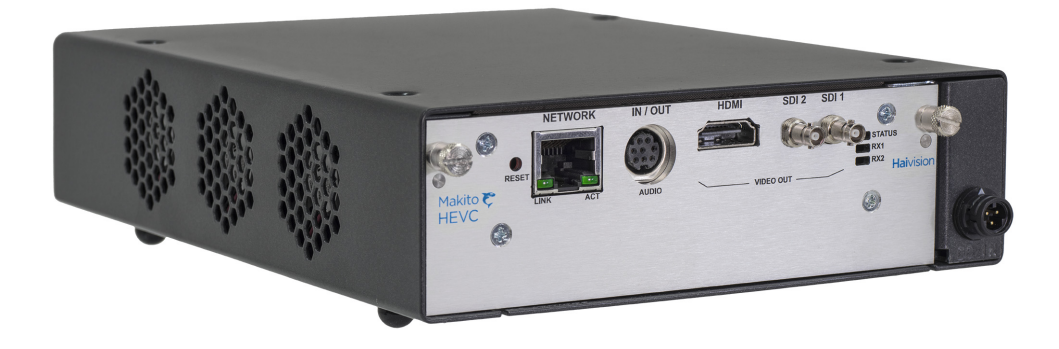

Makito X 解码器 通道变异型如下:

- 仅限 H.264 的单或双通道 (单高叶片 / 设备)
- H.264 和 HEVC 单通道 (双高叶片 / 设备)

### <span id="page-14-0"></span>机壳样式

Makito X 解码器 配有以下样式的机壳:

- 作为用于单通道或双通道解码(图 [1-1](#page-12-1) 和 [1-2](#page-12-2) 显示单高机壳,而图 [1-3](#page-13-1) 和 [1-4](#page-14-1) 显 示双高机壳)的超紧凑型设备 (单高或双高),
- Makito X"Harsh" 等半加固工业 SDI 解码器设备(仅限 H.264, -, 如图 [1-5](#page-14-2) 中 所示)。

有关 "Harsh" 的详细信息, 请参阅 Makito X 解码器安装指南。

#### <span id="page-14-2"></span>图 **1-5 Makito X Harsh** 环境 (双 **H.264** 解码器设备)

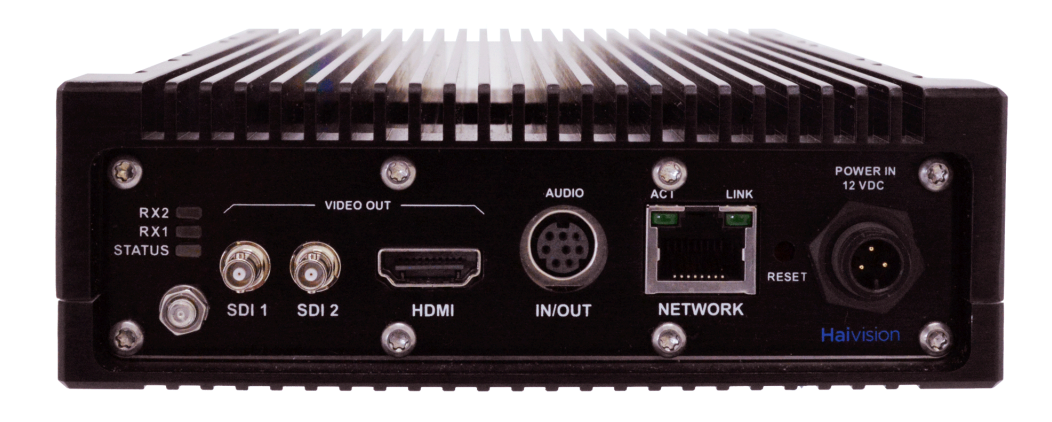

### <span id="page-15-0"></span>应用

Makito X 解码器 应用的典型示例包括:

- $\triangle \psi$ 级网络上的一般低延迟解码 Makito X 解码器用作点对点设备,与 Makito X 编码器配对使用。在编码器上实时捕获视频并通过企业级网络传输到解码器。 低延迟和图像质量是此应用的主要驱动因素。用例包括广播回传、FED 范围视 频传输、医疗室内视频传输和场馆内视频传输 (使用多插流调优)。
- 通过远程站点之间的固定链路 当两个不同位置由专用链路进行连接时,可以使 用 Makito X 编码器和解码器在不同站点之间传输音频、视频和元数据内容。
- 使用 SRT 通过公共 Internet 流式播放 Makito X 解码器用作 Internet 流媒体解决方 案,使用 SRT 流媒体技术通过公共 Internet 传输内容。配置是地理位置遥远的 两个位置之间点对点通过防火墙进行传输。必须手动打开防火墙端口以便让流 量通过。

### <span id="page-15-1"></span>安全可靠传输 **(SRT)**

Haivision 的安全可靠传输 (SRT) 技术在 Makito X 系列编码器和解码器上已得到应 用。 SRT 流协议旨在通过遍历公共 Internet 的链接在两台支持 SRT 的设备之间实现 可靠且安全的端到端传输。 SRT 优化了视频流在不可预知的 Internet 网络中的性 能,并从可能严重影响观看体验的丢包、抖动、网络拥堵和带宽波动中恢复。

作为视频流工作流程的一部分, SRT 将应用于提供和分发端点。在编码(或转码) 后, SRT 将应用加密并提供错误恢复。在解码(或转码)前, SRT 将解密流并支持 从 Internet 连接丢包中恢复。同时,SRT 还将检测编码 / 解码 / 转码端点之间的实时 网络性能。可以动态调整这些端点,以获得最佳的流性能和质量。

#### 图 **1-6 Makito X SRT** 工作流程

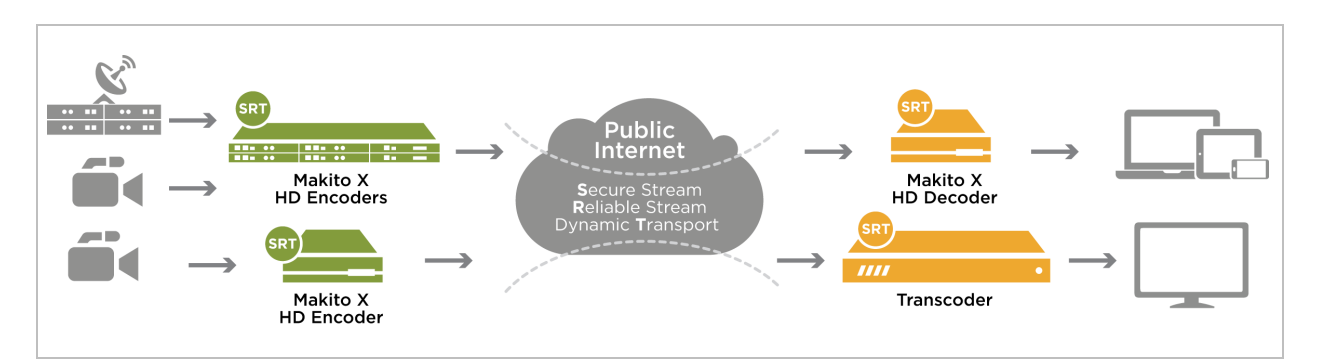

有关设置和调整编码器和解码器之间的 SRT 流所需的信息,请参见 SRT 部署指 南 (可从 Haivision 的 InfoCenter 上获得, 网址为: <http://doc.haivision.com/>)。

## <span id="page-16-0"></span>物理描述

下面是对 Makito X 解码器 接口、连接器和 LED 状态指示灯的介绍:

### <span id="page-16-1"></span>系统接口 (后面板)

Makito X 解码器 附带可用于通信和管理的 10/100/1000 Base-T 以太网网络接口 (RJ45)。

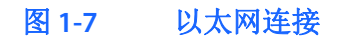

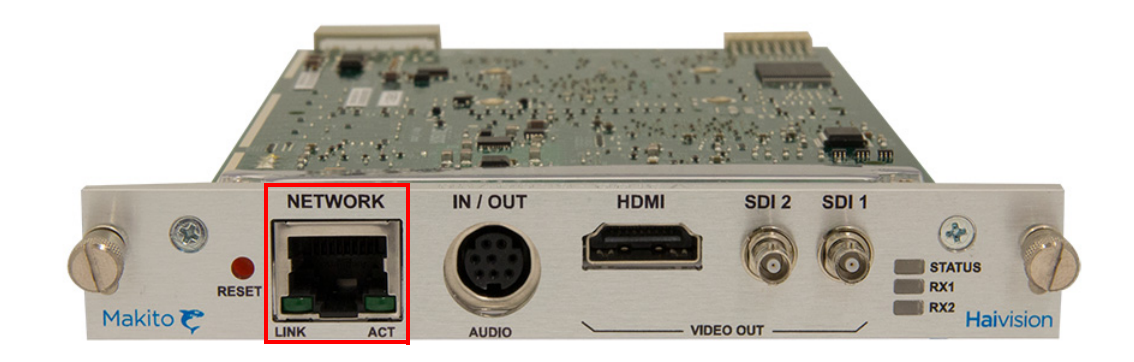

### 相关主题

• 第 26 页上的 "[将解码器连接到网络和计算机](#page-25-1)"

### <span id="page-17-2"></span><span id="page-17-0"></span>音频 **/** 视频接口 (后面板)

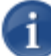

注意 Makito X 解码器 支持两个独立视频解码器为两个 SDI 接口馈送信号。可以将 HDMI 端口配置为镜像解码器 1 或解码器 2 上的相同内容。如果流中包含计算机图形内容, 则只 能在 HDMI 接口上显示该内容。

解码器的所有视频输出连接器都是有源的,并且模拟音频和 嵌入式数字音频都是有源的。 这意味着解码器能够同时输出模拟和数字音频以及 SDI 和 HDMI 数字视频。

#### <span id="page-17-1"></span>视频和嵌入式数字音频输出接口

Makito X 解码器 视频接口包含两个 BNC 连接器 (SDI1 和 SDI2) 和一个 HDMI 连 接器 (下面所示的面板)。

- BNC 连接器用于 SD/HD/3G-SDI 视频信号。一根 75Ω 同轴电缆从视频输出连接 到视频监视器。包装中包含 HD-BNC 到 BNC [适配器电缆。](#page-26-1)
- HDMI 连接器用于高清音频 / 视频输出信号。一根 HDMI A 型- 电缆从 HDMI 输 出连接到视频监视器。请注意, HDCP 内容保护不适用于 HDMI 输出。

#### 图 **1-8** 视频输出连接

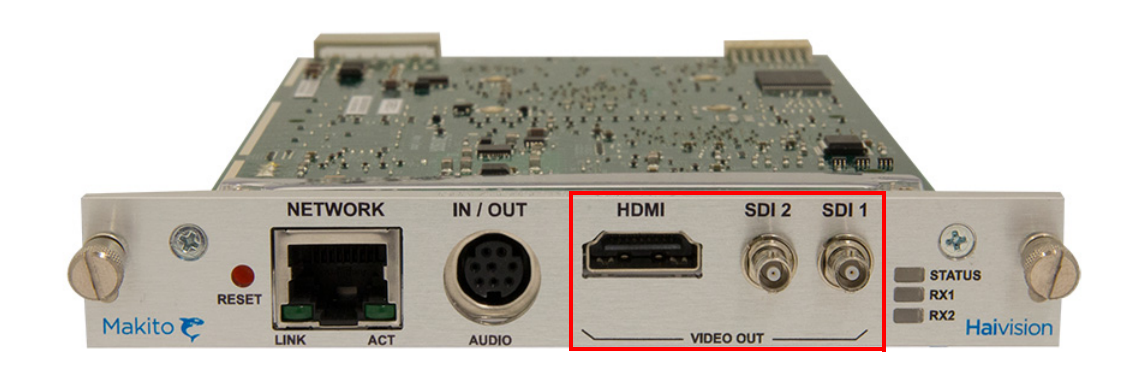

音频也嵌入在 SDI 和 HDMI 视频中。 SDI 视频支持多达 16 个音频通道 (8 对), HDMI 支持 8 个通道 (4 对)。

### 相关主题

• 第 27 页上的"[将解码器连接到](#page-26-2) A/V 显示屏"

#### <span id="page-18-0"></span>模拟音频接口

Makito X 解码器 模拟音频接口包含一个 8- 针微型 DIN 连接器, 用于双通道均衡 / 非均衡的模拟音频输出 (一个立体声对)和单声道音频输入 (针对音频对讲)。

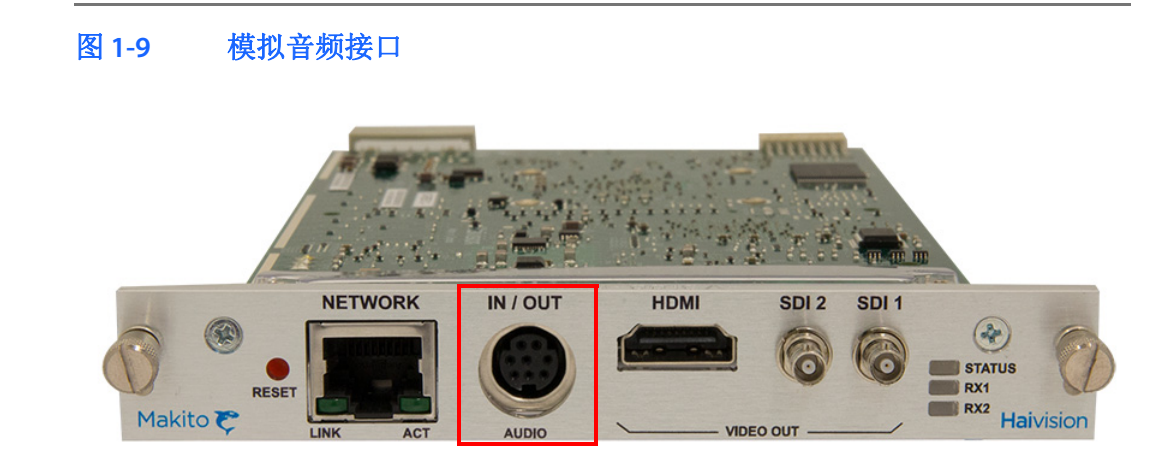

有关针脚分配,请参见第30页上的"[音频连接器针脚分配](#page-29-1)"。

适配器需要与音频端口连接。用于非均衡音频的 RCA 电缆适配器包含在包装中。 可从 Haivision 订购适用于均衡音频的适配器。有关详细信息, 请参见第33页上的"[音频分支电缆](#page-32-2)"。

#### 相关主题

- 第 27 页上的 " [将解码器连接到](#page-26-2) A/V 显示屏 "
- 第 22 页上的 "[音频对讲](#page-21-0)"

### <span id="page-19-0"></span>**LED** 状态指示灯 (后面板)

LED 颜色和闪烁速度指示 Makito X 解码器的状态 (运行状态)。

### 图 **1-10 LED** 状态指示灯

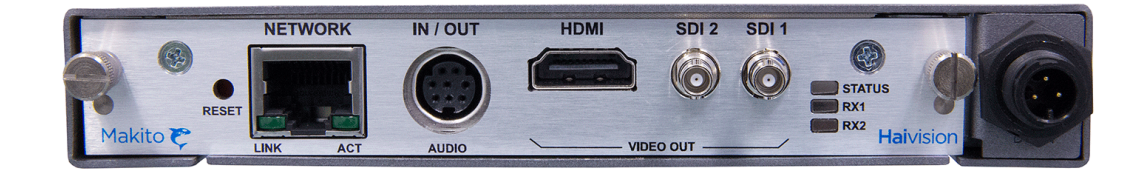

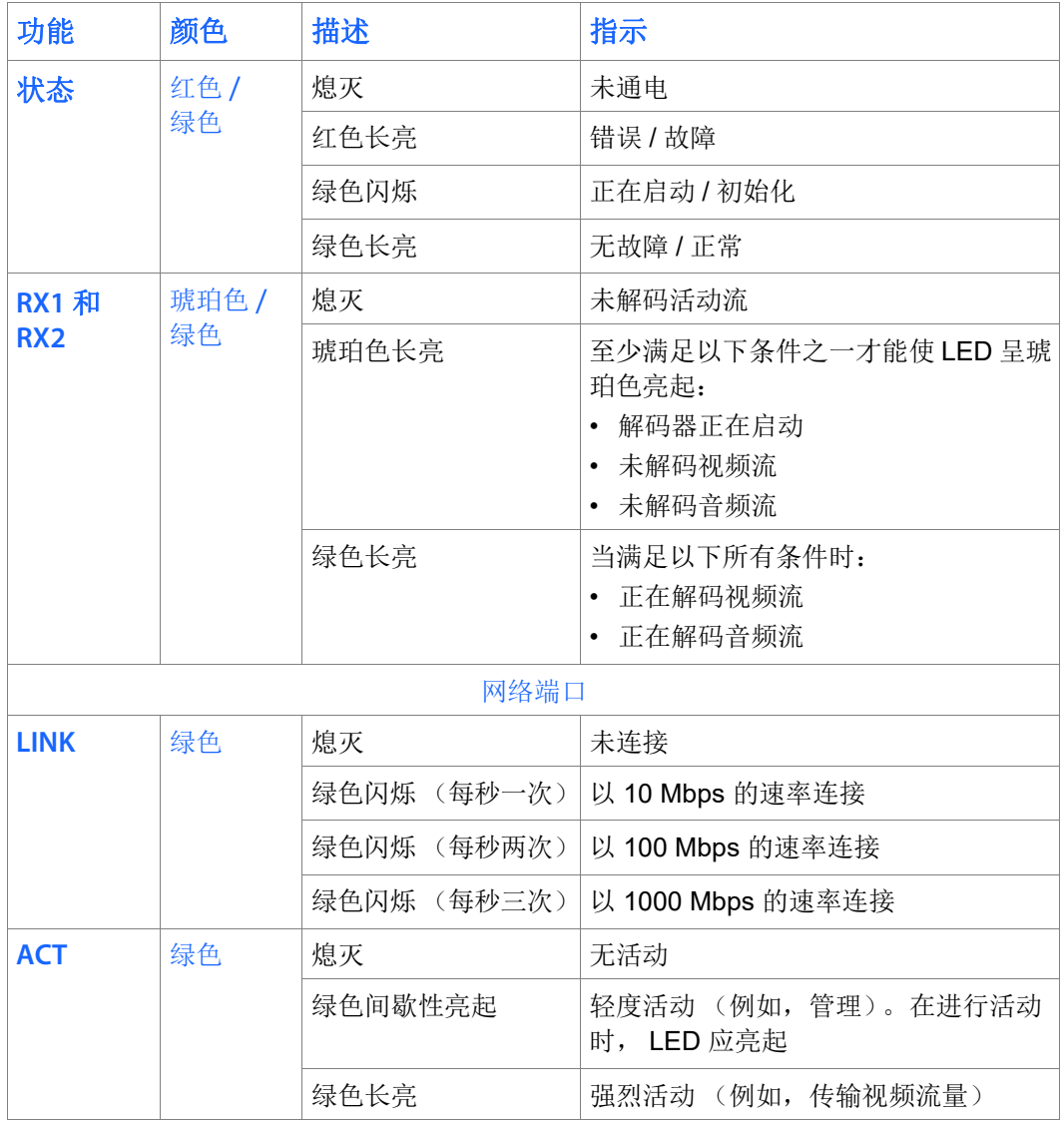

### 相关主题

• 第 35 页上的 "[为设备通电](#page-34-1)"

## <span id="page-21-0"></span>音频对讲

音频对讲功能可以在 Makito X 解码器和编码器之间使用解码器的音频输入进行双 向音频通信。利用音频对讲,最终用户可以监视流会话以便与编码器上的人员进行 " 对讲 "。例如,远程教室位置的学生可以向老师提问,或者观察外科手术的主治外 科医生可参与合作。

对讲音频流通过连接到解码器的 8- 针微型 DIN 连接器的麦克风输入 (请参见 第19页上的"[模拟音频接口](#page-18-0)")。

下图展示了在使用对讲功能时从音频源到 Makito X decoder 的音频输入的示例信号 路径。

#### 图 **1-11** 音频对讲信号路径

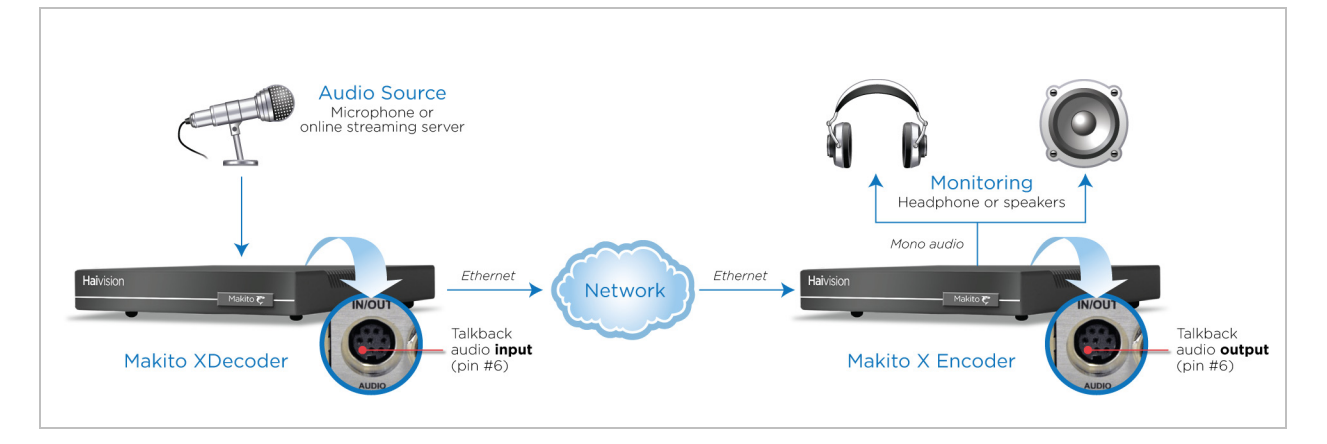

管理员可以在解码器上启用或禁用音频对讲功能并指定传输端口(即编码器使用的 目标端口)。他们还可以从 Web 界面中选择按键模式 (按键或切换开关)。

按键提供 " 一键对讲 " 功能,这要求用户按下按键来传输音频。要使用对讲通道,用 户必须一直按住按键。在用户再次单击按钮之前,切换开关将保持处于活动状态。

启用对讲功能后,用户只需在 Web 界面 ("Streams"(流)页面)中选择流并按 "Talkback" (对讲) 按钮即可开始将该音频从麦克风流式传输到该流的编码器。

音频仅发送到源视频编码器,而不会分发到流的其他查看者。

可通过 Web 界面 ("Services" (服务)页面)或使用 service 命令停止或启动对讲 网络服务。

可以使用 Web 界面或 CLI 命令来启用和禁用对讲音频的传输、指定对讲端口、清除 对讲统计数据和显示对讲信息。

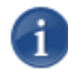

注意 音频对讲是未压缩的音频 (占用约 350 kbps 的网络带宽)。

## <span id="page-23-1"></span>第 **2** 章:安装解码器

<span id="page-23-0"></span>本章介绍如何安装和连接 Makito X 解码器。它还包含恢复出厂设置的说明。

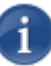

注意有关安装 Makito X Harsh 解码器的说明,请参阅可通过 Haivision 的 InfoCenter (https://doc.haivision.com/) 获取的 Makito XHarsh 安装指南。

## 本章中的主题

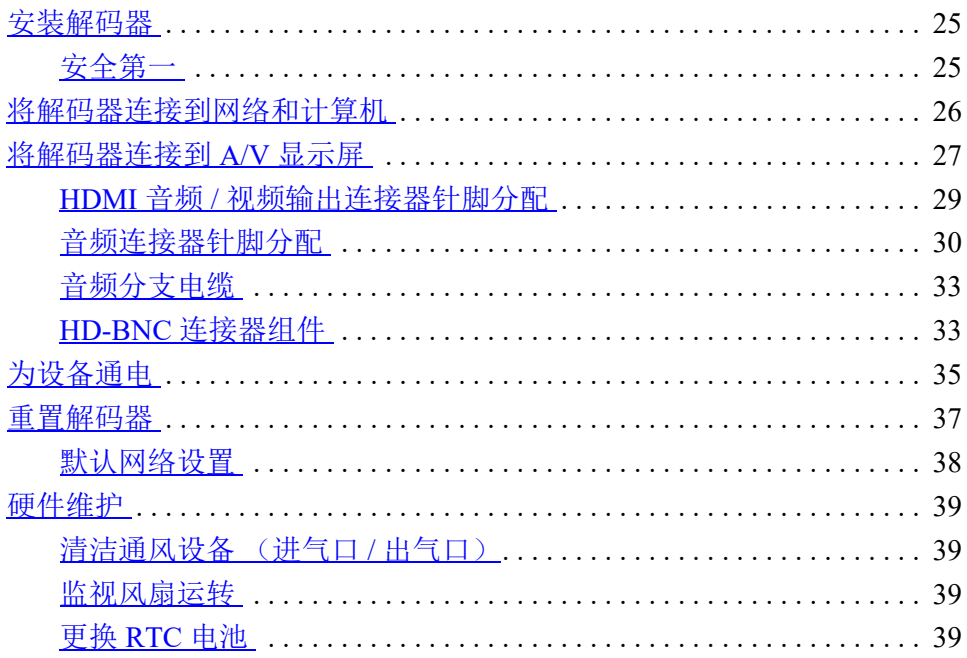

### <span id="page-24-0"></span>安装解码器

无论何时,都请仔细阅读说明,并保存本 user's guide 以供将来参考。 请选择适当的位置来操作解码器。这样一来,便能维持设备的长使用寿命和稳定性。 当使用单一 Makito X 机壳时, 请将解码器安装在可靠且平坦的表面上, 当使用 1U 或 4U 机壳时, 请安装在机架中。

### <span id="page-24-1"></span>安全第一

请特别注意以下几点,以帮助保护您自己和解码器:

- 请参阅第4页上的"[安全准则](#page-3-3)"。
- Makito X 解码器 是室内设备,应放置在干燥无尘的环境中。
- 该设备中没有任何用户可维修的部件。进行未经授权的改动将导致保修无效。
- 只能将设备连接到兼容的电源。
- 如果发生电气故障,请断开设备连接并与 Haivision 技术支持联系。
- 请不要在设置系统时尝试强制进行连接,因为这可能会损坏设备。

## <span id="page-25-1"></span><span id="page-25-0"></span>将解码器连接到网络和计算机

#### 要连接网络接口,请执行以下操作:

1. 使用以太网 UTP 电缆 (Cat 5 类型或更高)将以太网端口连接到 IP 网络。 这样您就能够远程登录设备或通过 Web 界面连接设备。

#### 图 **2-1** 网络连接器 (双通道解码器, **#S-292D-HD2**)

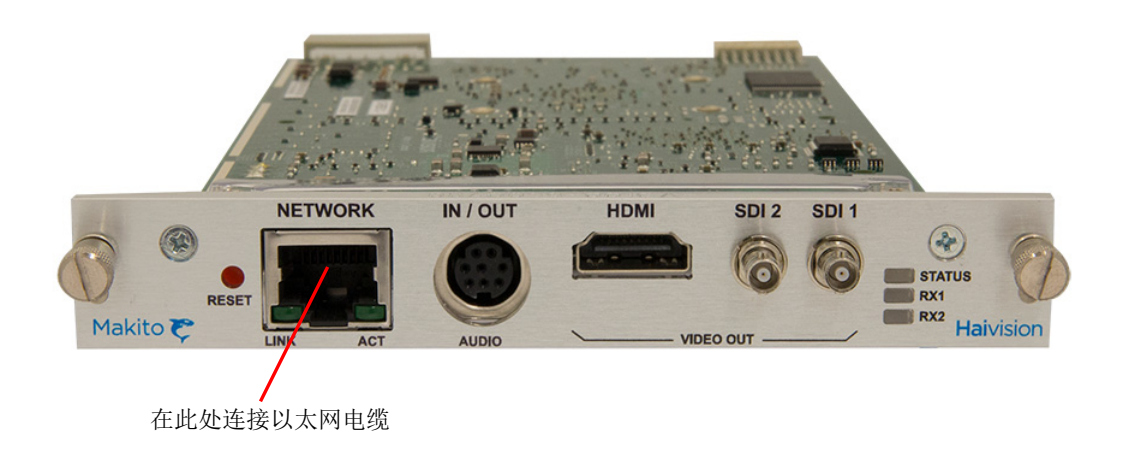

#### 图 **2-2** 网络连接器 (**HEVC** 编码器, **#S-292D-HD2-HEVC**)

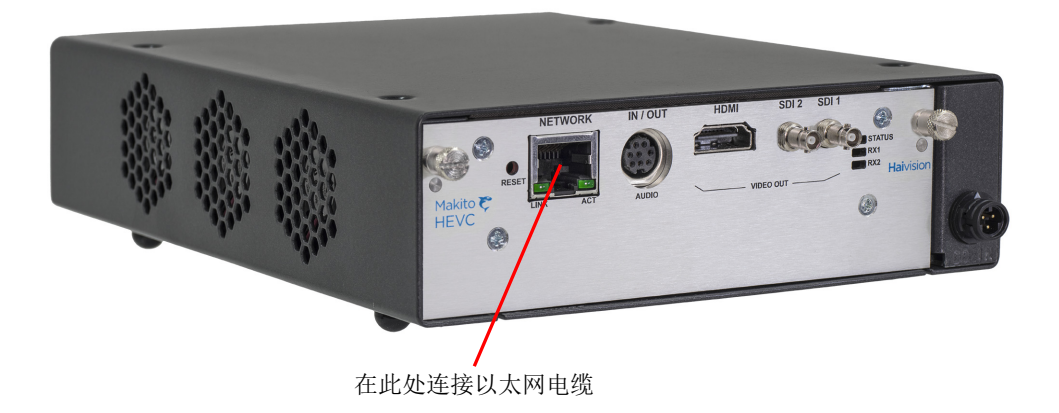

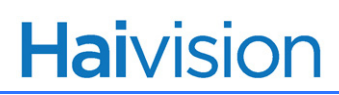

 $\mathbf{1}$ 

## <span id="page-26-2"></span><span id="page-26-0"></span>将解码器连接到 **A/V** 显示屏

注意Makito X 解码器 支持两个独立视频解码器为两个 SDI 接口馈送信号。可以将 HDMI 端口配置为镜像解码器 1 或解码器 2 上的相同内容。如果流中包含计算机图形内容, 则只 能在 HDMI 接口上显示该内容。

解码器的所有视频输出连接器都是有源的,并且模拟音频和嵌入式数字音频都是有源的。 这意味着解码器能够同时输出模拟和数字音频以及 SDI 和 HDMI 数字视频。

#### 将解码器连接到 **A/V** 显示屏:

1. 包含嵌入式音频的 **3G-SDI** 视频输出: 使用 HD-BNC 到 BNC [适配器电缆](#page-26-3) (包含在设备的包装中)将一个或两个解码 器的 SDI 输出连接到电视或显示监视器。

#### 图 **2-3** 解码器 **A/V** 输出连接器

<span id="page-26-4"></span>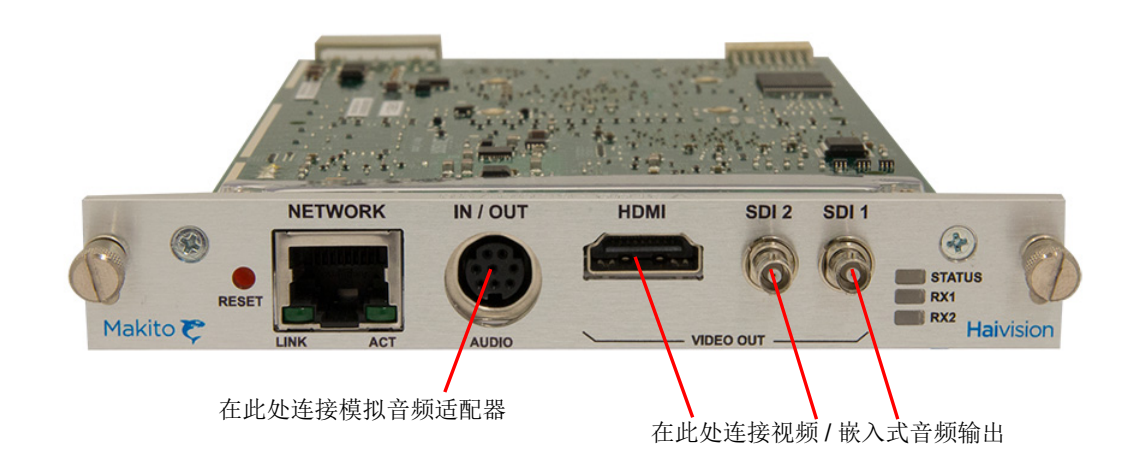

<span id="page-26-3"></span>图 **2-4 HD-BNC** 到 **BNC** 适配器电缆

<span id="page-26-1"></span>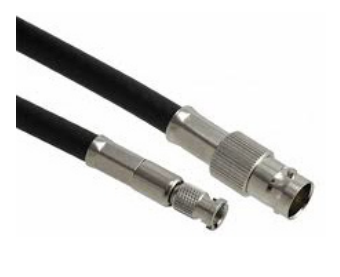

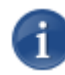

注意要将叶片安装在 MB6X 或 MB21B 机壳中,请参见第 33 页上的 "HD-BNC [连接器组件](#page-32-1) ["](#page-32-1) 以将 HD-BNC 连接器直接安装在电缆主干上。

2. 包含嵌入式音频的 **HDMI** 视频输出: 使用 HDMI 连接器 (图 [2-3](#page-26-4) 中所示)将解码器的 HDMI 输出连接到电视或 显示监视器。

有关 HDMI [连接器针脚分配,](#page-28-1) 请参阅图 2-6 [页码:](#page-28-1) 29。

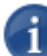

注意默认情况下, HDMI 显示 SDI1 内容。

- 3. 模拟音频输出: 使用音频 8- 针微型 DIN 连接器 (如 图 [2-3](#page-26-4) 中所示), 将解码 器的音频输出连接到音响系统 / 扬声器。
	- 对于非均衡音频, 请使用 8 针音频到 3-RCA 阴极电缆适配器 (包含在包装 中,如图 [2-5](#page-27-0) 中所示)。
	- **均衡音频电缆适配器是 Haivision 根据用户请求提供的。 (请参见第 [33](#page-32-0) 页** 上的 " [音频分支电缆](#page-32-0) "。)

#### <span id="page-27-0"></span>图 **2-5** 音频到 **RCA** 阴极电缆适配器 (非均衡)

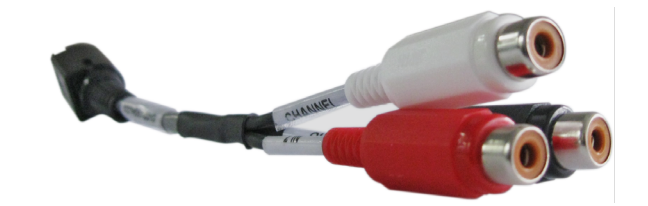

白色 – 通道 1/ 左输出 红色 – 通道 2/ 右输出 黑色 – 对讲输入(将来使用)

有关均衡 / 非均衡音频针脚分配,请参阅第 30 页上的 " [音频连接器针脚分配](#page-29-0) "。

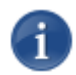

注意对模拟和数字 (SDI) 音频的选择可通过 Web 界面或命令行接口 (CLI) 完成。 要配置解码器,请参见 第 42 页上的"[管理解码器](#page-41-1)"(Web 界面)。

### <span id="page-28-0"></span>**HDMI** 音频 **/** 视频输出连接器针脚分配

A 型 19 针 HDMI 音频 / 视频输出连接器具有以下针脚分配:

### <span id="page-28-1"></span>图 **2-6 HDMI** 连接器针脚分配

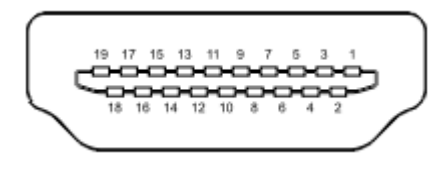

### 表 2-1 HDMI 连接器针脚分配

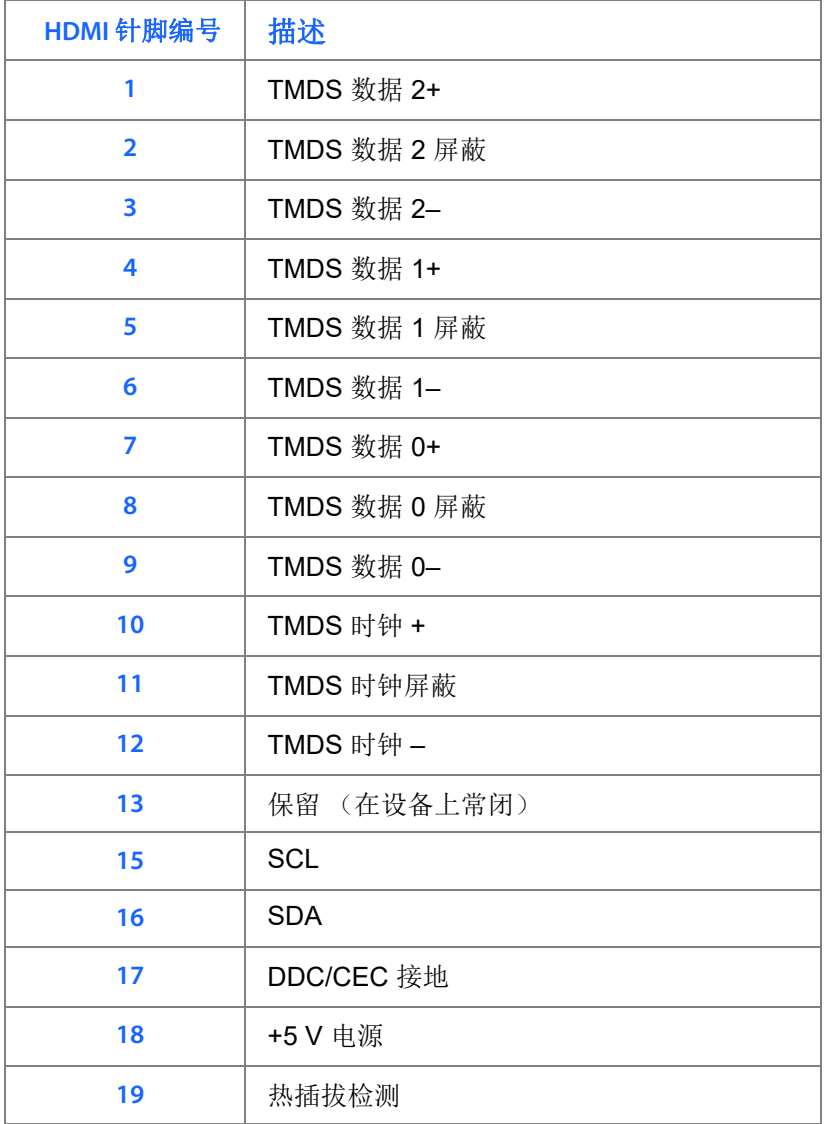

### <span id="page-29-1"></span><span id="page-29-0"></span>音频连接器针脚分配

微型 DIN-8 模拟音频连接器具有以下针脚分配:

#### 图 **2-7** 微型 **DIN-8** 音频连接器针脚分配 (前视图)

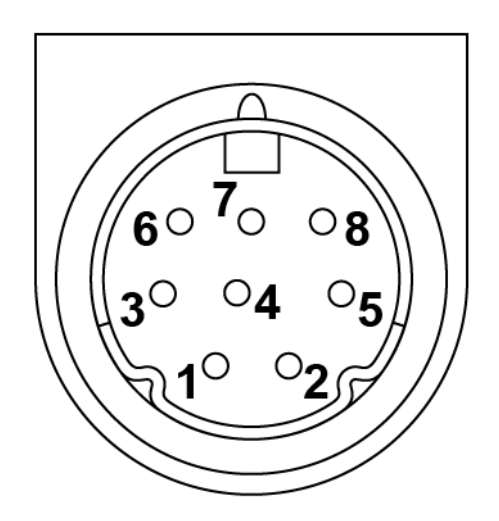

### 表 **2-2** 微型 **DIN-8** 音频连接器针脚分配

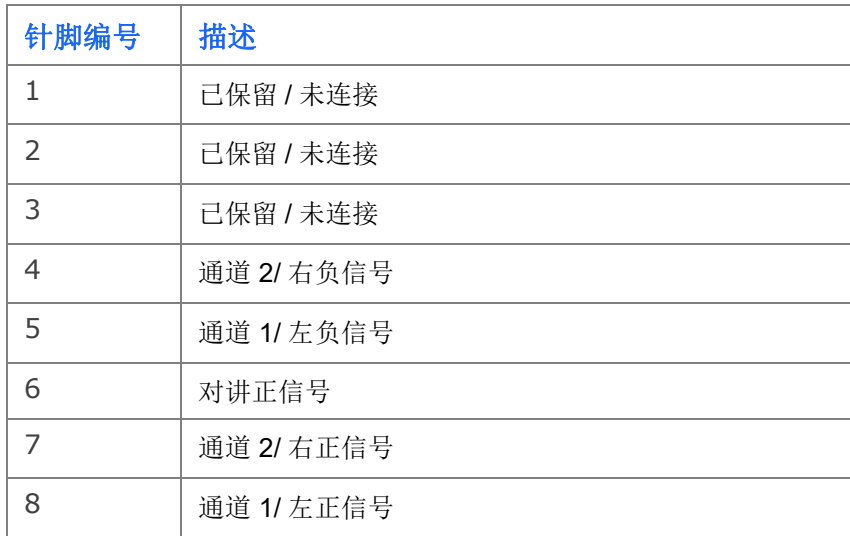

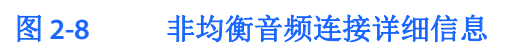

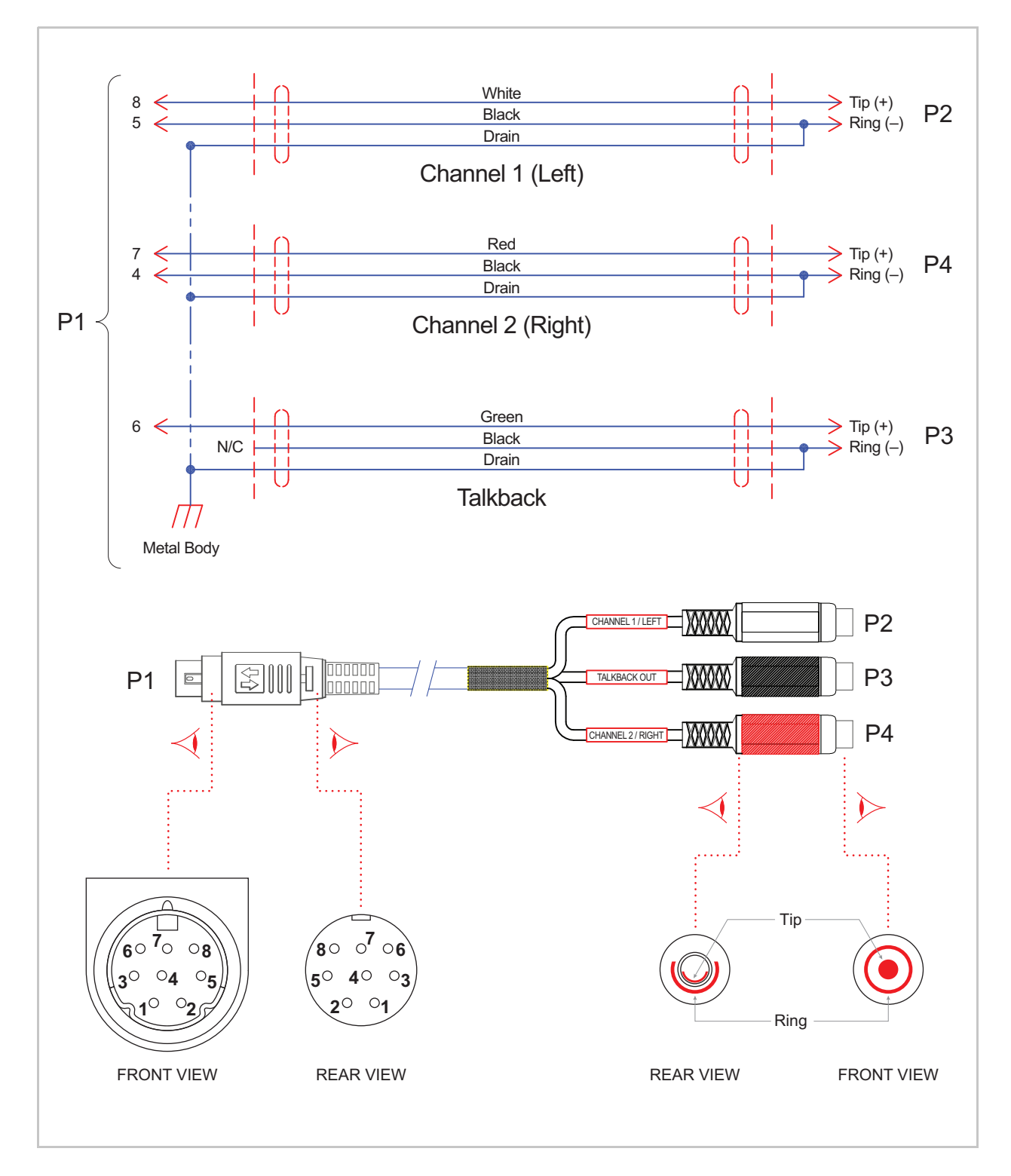

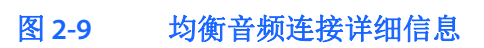

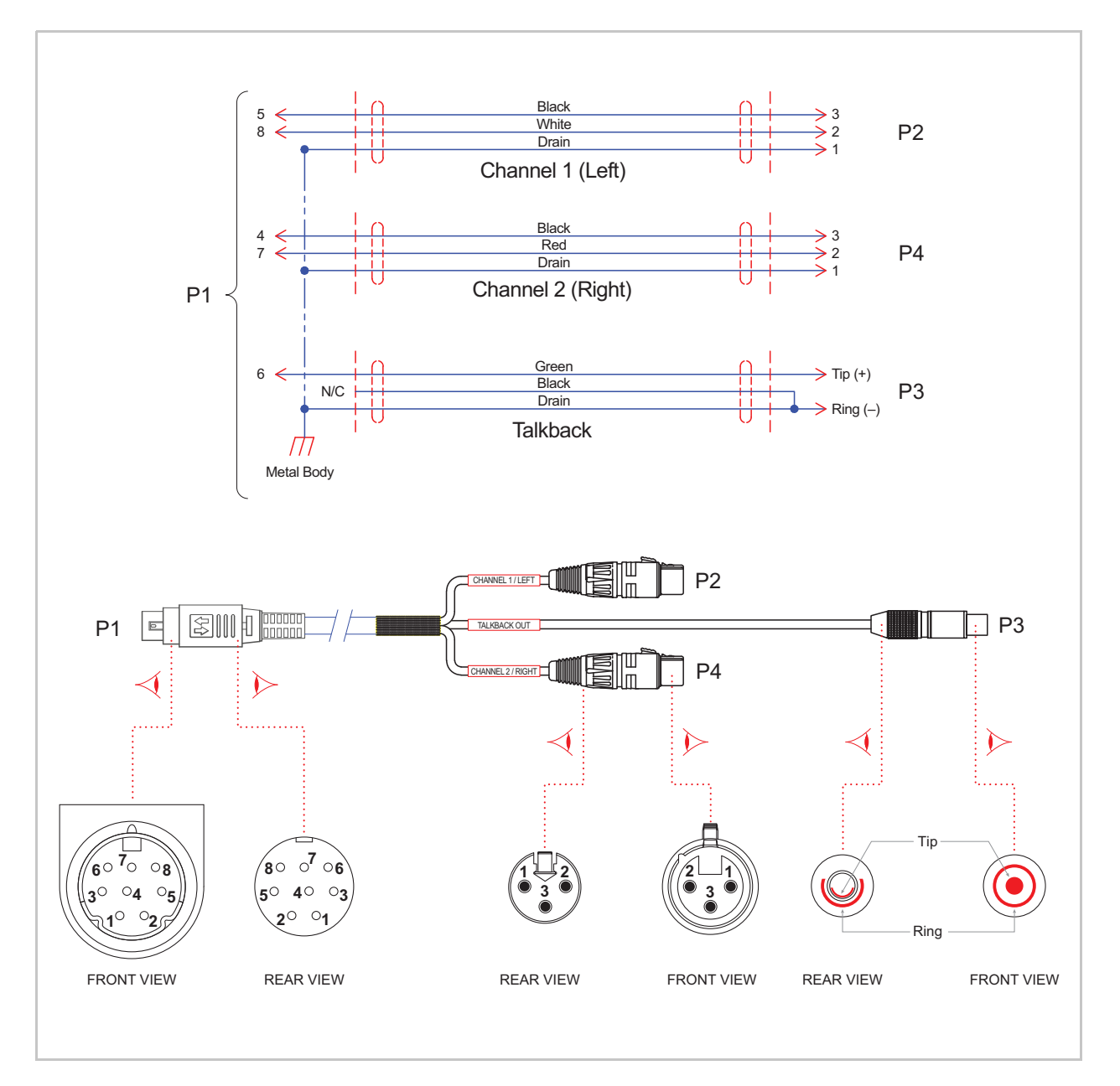

### 相关主题

• 有关音频连接的更多信息,请参见 第18页上的"音频/[视频接口 \(后面板\)](#page-17-2)"。

### <span id="page-32-2"></span><span id="page-32-0"></span>音频分支电缆

下表列出了可用于 Makito X 解码器 的音频分支电缆, 包括描述和 Haivision 部件编 号。

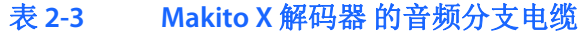

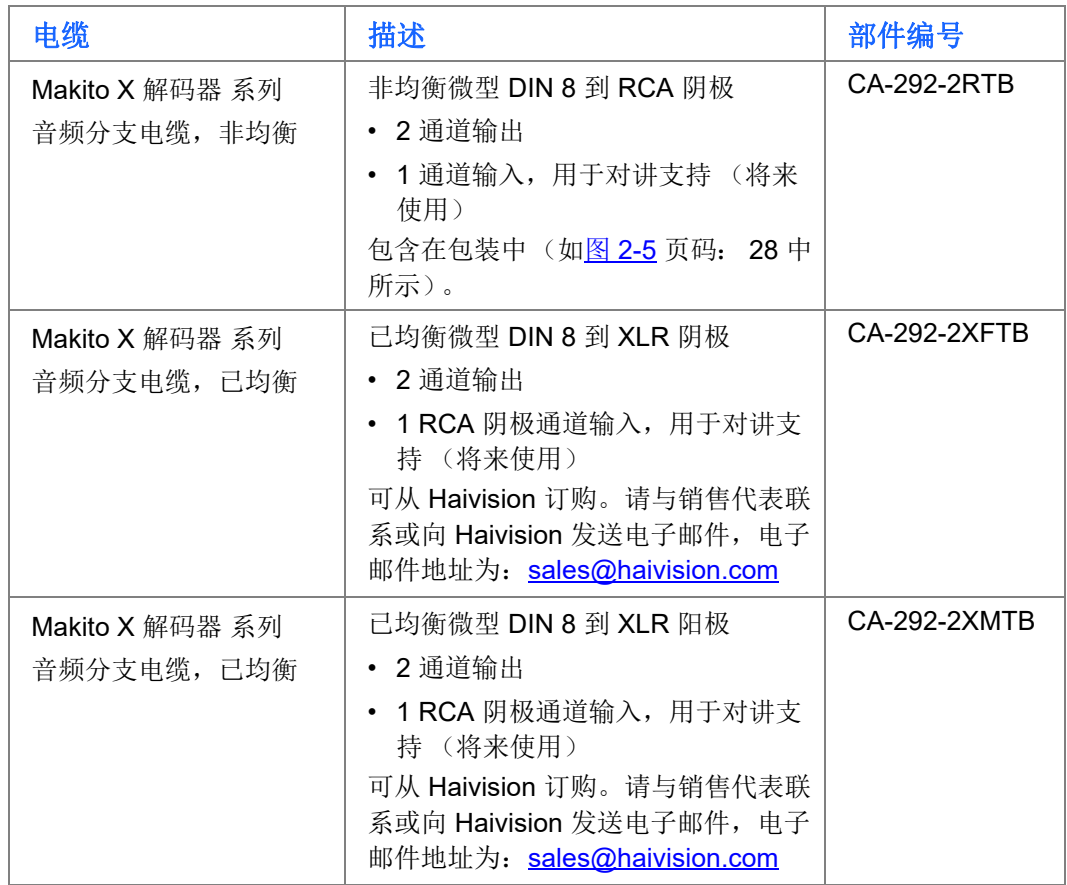

### <span id="page-32-1"></span>**HD-BNC** 连接器组件

尽管 Makito X 叶片配备 HD-BNC 到 BNC 适配器电缆, 但对于长电缆主干, 建议您 将 HD-BNC 连接器直接安装在电缆上 (而不使用转换器)以增强信号电平。

HD-BNC 拔出器 / 配合工具的供应商和订购部件编号如下: Amphenol p/n 227-T2000

HD-BNC 插头可以安装在许多 75 欧姆同轴电缆上。下面是 Belden 提供的最常用同 轴电缆,后面给出了 Amphenol 推荐的 HD-BNC 连接器部件编号。

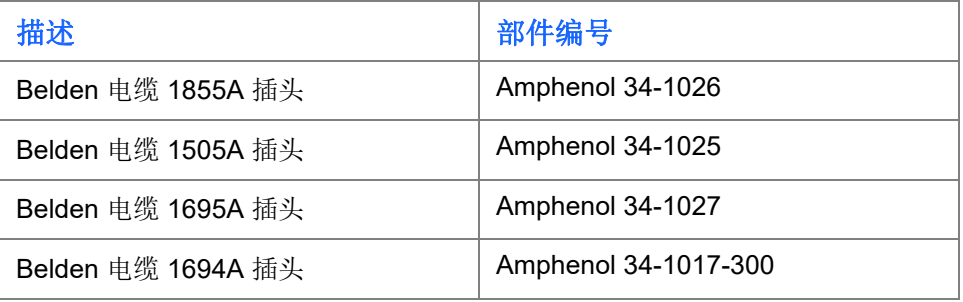

## <span id="page-34-1"></span><span id="page-34-0"></span>为设备通电

在连接好所有电缆后,可以为解码器通电。

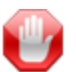

重要请始终使用设备随附的交流电源线和电源。单高机壳和双高机壳使用不同的电源线。

### 图 **2-10** 显示了 **Conxall 3** 针锁定电源连接器的单高机壳

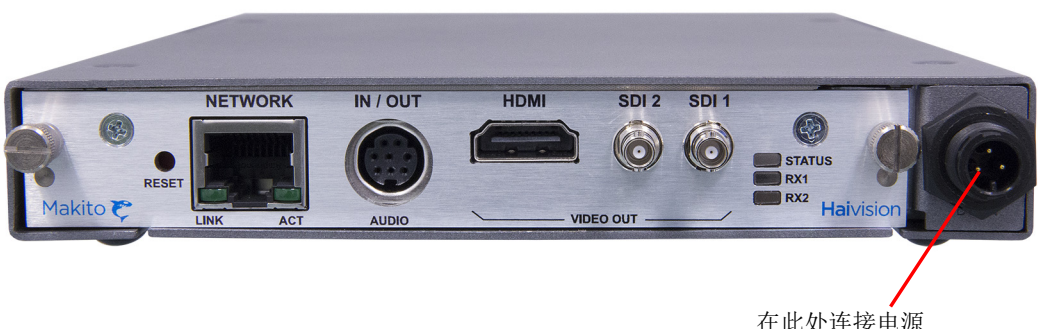

在此处连接电源 (电源输入插孔、Conxall 连接器)

### 图 **2-11** 带 **Conxall** 连接器的单高机壳电源适配器 **12VDC**

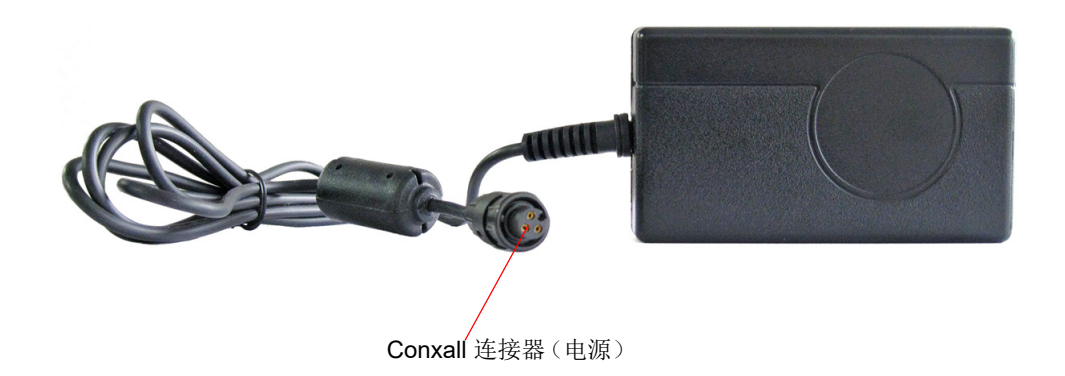

#### 图 **2-12** 显示了 **3** 针 **Hirose** 锁定电源连接器的双高机壳

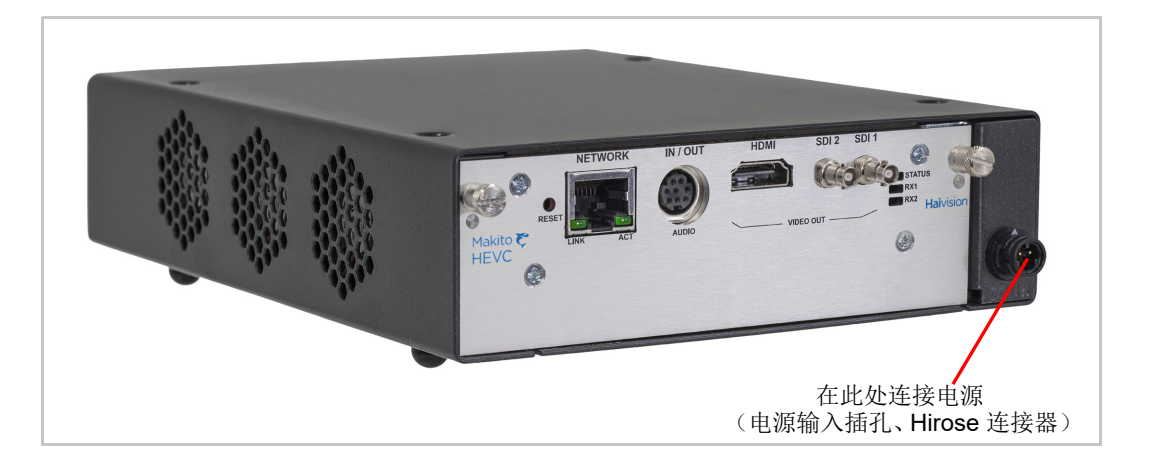

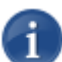

注意Makito X 设备上没有电源开关。在插入设备的插头后,设备将自动开启。电源线用作 主断路装置。

确保 AC 电源插座离设备很近且容易够到。

#### 要为单高机壳或双高机壳通电,请执行以下操作:

1. 将 12V 电源上的 3 针连接器插入位于解码器后部的电源输入插孔。

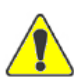

小心为防止损坏解码器和 / 或电源,请确保先 将电源连接到机壳,然后再连接到交流电源。 确保正确插入和锁定连接器以避免间歇性电源问题。

- 2. 将电源线连接到电源并将电线插入交流电源。 状态 LED 将开始呈绿色闪烁, 这表示解码器正在启动。
- 3. 等到状态 LED 呈绿色长亮, 这表示解码器已可供操作。

要开始配置解码器,您可以打开 Web 界面,也可以登录到 CLI。

• 要使用 Web 界面, 请参见第 46 [页上的](#page-45-1) " 登录到 Web 界面 "。

### <span id="page-36-1"></span><span id="page-36-0"></span>重置解码器

本节介绍执行电源重置或恢复出厂设置的过程。

- 电源重置与简单的开启 / 关闭设备等效。
- 恢复出厂设置用于关闭和开启设备,然后将解码器返回到从 Haivision 装运时的 初始设置 (包括出厂默认 IP 地址、子网和网关)。

在恢复出厂设置后,只会保留固件版本、序列号和 MAC 地址。将会删除所有 其他数据 (包括已保存的配置、已修改的密码和解码设置),所有设置将恢复 为出厂预设状态 (包括 IP 地址)。

#### 要重置解码器,请执行以下操作:

1. 在解码器开启的情况下,将一个小塑料工具插入解码器面板上标有 "**Reset**" (重置)的小孔。

#### 图 **2-13** 重置微动开关

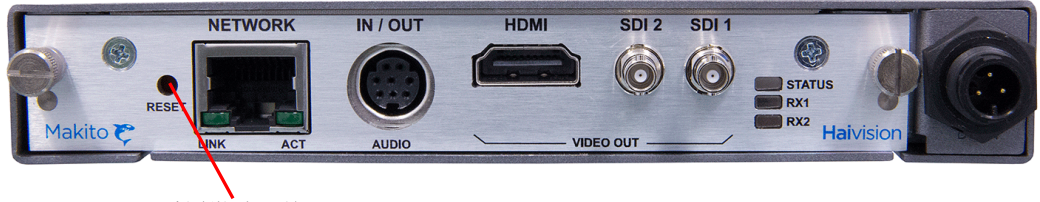

重置微动开关

#### 电源重置

2. 对于电源重置,请按下微动开关 (您将感觉到按钮压下)至少一秒然后松开。 确保在 5 秒内松开按钮。

这将重置设备。

#### 恢复出厂设置

3. 要将解码器重置为其出厂默认设置,请按下微动开关 (您将感觉到按钮压下) 并按住五 (5) 秒。

解码器将自行重启。一旦指示灯停止闪烁且状态 LED 呈绿色长亮,则表示解码 器已就绪。

## <span id="page-37-0"></span>默认网络设置

在恢复出厂设置后,网络设置将重置为:

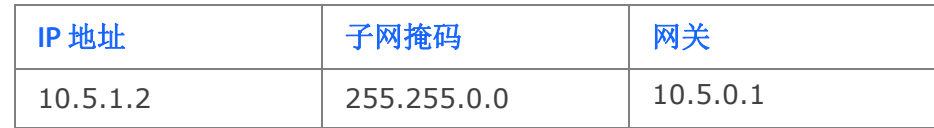

### <span id="page-38-0"></span>硬件维护

建议对 Makito X 解码器 设备执行以下维护任务。

### <span id="page-38-1"></span>清洁通风设备 (进气口 **/** 出气口)

要清洁进气口和出气口,请使用干布或经审批可用于电子设备的抽吸装置。 维护应每 6 个月进行一次 (在灰尘较多的环境中,维护应更为频繁)。

#### <span id="page-38-2"></span>监视风扇运转

没有针对风扇运转的系统级监控。但是,建议您通过以下两种方法之一来检查风扇 是否正常运转。

- 如果设备容易够到,则将设备翻转过来并听声音 (正常运行的风扇将发出嗡 嗡声)。
- 使用 CLI (temperature get 命令)从内置温度传感器获取信息。如果设备的 内部温度正在升高,则表示风扇可能运行不正常。

### <span id="page-38-3"></span>更换 **RTC** 电池

Makito X 解码器设备包含由以下电池供电的实时时钟 (RTC):

• Varta CR2032,带 2 线连接器,制造商 部件号: 06032101030

在使用寿命 (7-10年)结束时,最终用户应使用相同型号或 Haivision 批准的等效 型号的电池进行更换。

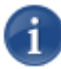

注意用过的电池应按照您国家 / 地区的电池回收计划进行处理和回收。

#### 要更换 **RTC** 电池,请执行以下操作:

- 1. 断开与设备相连的所有外部设备。
- 2. 从交流插座上拔下电源线,断开设备的电源。
- 3. 要打开机壳,请松开并取下设备后部的两个螺钉。

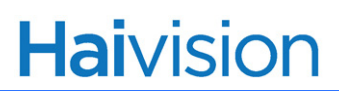

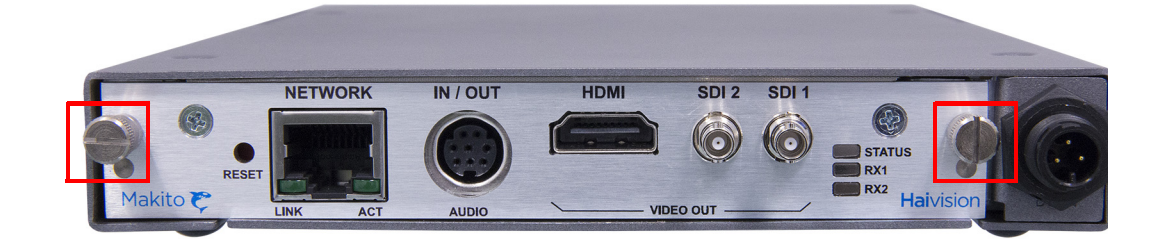

- 4. 将印刷电路板从机壳中滑出。
- 5. 将电池连接器从印刷电路板上向上拔起,断开电池连接器。

#### 图 **2-14 RTC** 电池的取出和安装

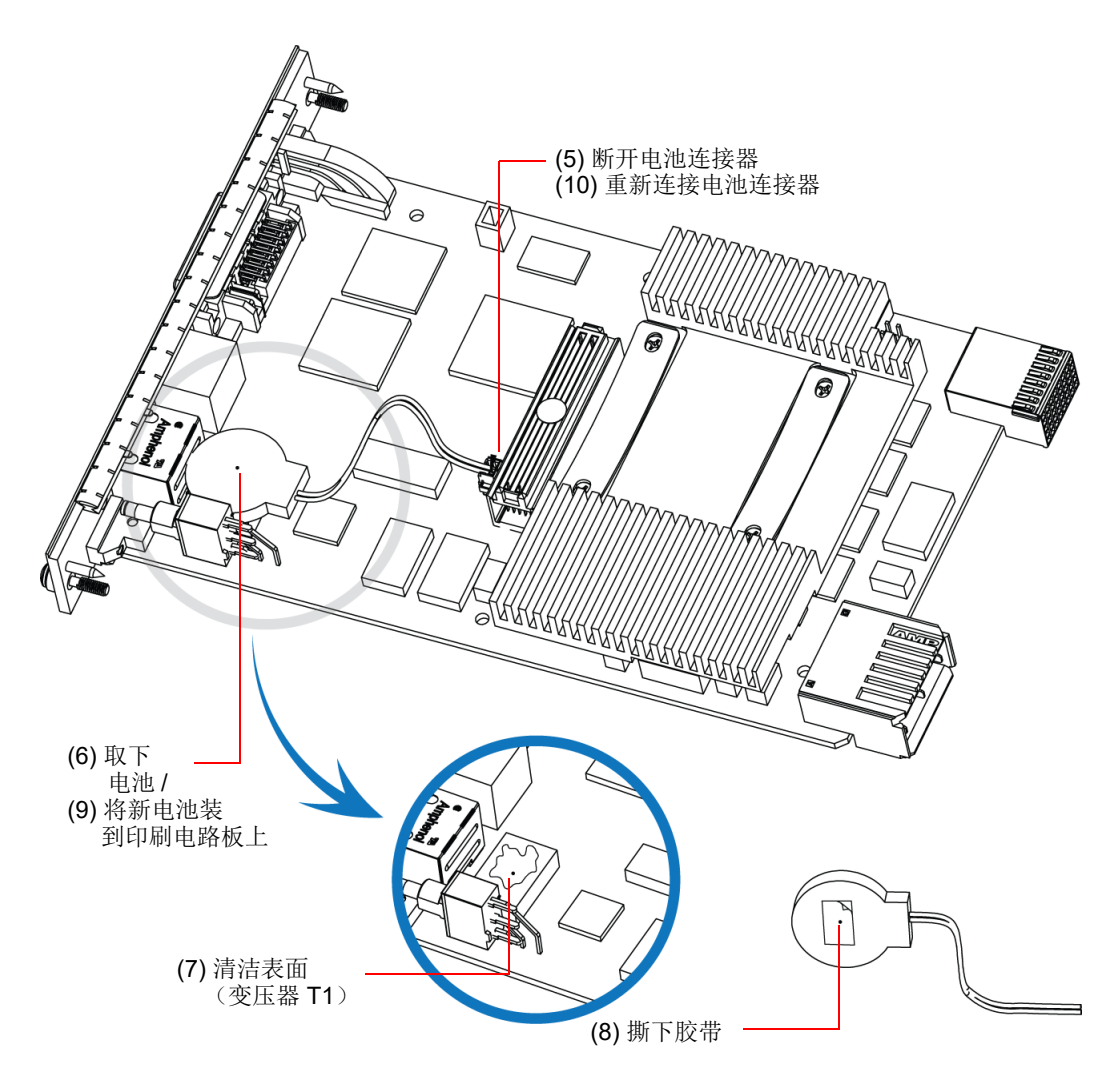

6. 将电池从印刷电路板上向上拔起,取下电池。

- 7. 如果有胶粘剂残留物,则用酒精清洁变压器 T1 的表面。
- 8. 撕下新电池胶带上的保护层。
- 9. 施加每平方英寸 3 磅的力按压三(3)秒, 将新电池按到印刷电路板上(变压器 T1 的顶部)。
- 10. 重新连接电池连接器。
- 11. 重新组装机壳,将所有外部设备重新连接到设备,然后重新连接设备的电源。

## <span id="page-41-1"></span>第3章:管理解码器

<span id="page-41-0"></span>本章首先提供 Makito X 解码器 的管理概述, 然后提供系统访问控制信息。接下来 介绍如何使用 Web 界面设置和管理视频解码。

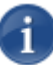

**注意** 在继续之前,请确保解码器安装正确,并且所有必需的网络和 A/V 连接已建立。请参 见第2章:"安装解码器"。

## 本章中的主题

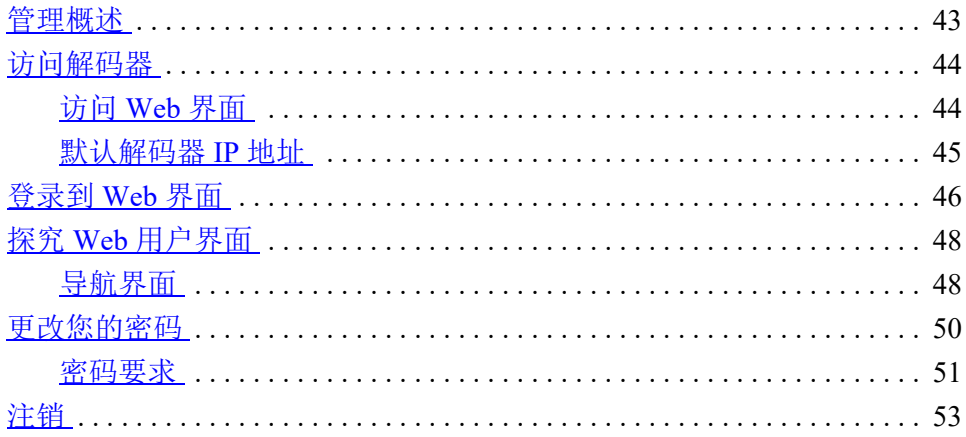

## <span id="page-42-0"></span>管理概述

i

注意大部分音频/视频设置均在编码器端设置,解码器根据接收流中嵌入的设置进行调整。

所有 Makito X 解码器接口和应用程序 (例如音频 / 视频服务和 IP 链接)都可以通 过 Web 界面、命令行接口 (CLI) 或 SNMP 服务器进行配置、管理和监控。所有方法 均需通过以太局域网端口访问解码器。

### <span id="page-42-1"></span>使用 **Web** 界面

从 Web 界面管理 Makito X 解码器 需要从设备的 LAN 端口连接到您的网络。您随 后必须将带 Web 浏览器的计算机连接到网络以访问 Web 界面。

本章的剩余部分提供了有关如何从 Web 界面配置和管理解码器的信息。

<span id="page-43-0"></span>访问解码器

<span id="page-43-1"></span>访问 **Web** 界面

#### 要访问解码器配置网页,请执行以下操作:

1. 在计算机上,打开所选的 Web 浏览器,例如 Chrome、Firefox、Safari 或 Internet Explorer。

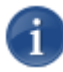

注意Makito X 支持 Chrome、Firefox、Safari 和 Internet Explorer 浏览器的最新生产版本 (截止本文档发布之日)。有关对这些浏览器的特定版本的任何限制,请参阅发行说明。

- 2. 在浏览器的地址字段中键入解码器的 IP 地址并按 "Enter" (回车)键 (请参见 下面的 " [默认解码器](#page-44-0) IP 地址 ")。
- 3. 登录 (请参见 第 46 [页上的](#page-45-0) " 登录到 Web 界面 ")。

#### 安全步骤

Web 界面仅支持安全的 HTTP (HTTPS) : 因此, 需要服务器证书。解码器会自动生 成自签名证书,您的浏览器会建议您不要继续。

如果您尚未更改解码器上的出厂默认设置,则存在带出厂默认主题的证书 (DNS: haivision-ace, IP: 10.5.1.2). 如果可行, 您可以临时继续操作, 因为此默认证书 将被删除并重新生成 (如下所示)。

如果您或您的系统管理员未安装您自己的证书,则在首次检测到带已配置的主机 名、DNS 和 IP 地址的非出厂 IP 地址时,一旦重启就会生成新的证书。接受此证书 并进入 Web 界面。

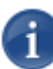

注意Makito X 解码器 身份证书和受信任根证书是通过 CLI certificate 命令或 "Web interface Certificates" (Web 界面证书)页管理的。

### <span id="page-44-0"></span>默认解码器 **IP** 地址

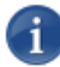

注意如果您没有更改出厂预设,并且未在装运过程的其他环节指定该预设,则解码器的 IP 地址默认设置为:10.5.1.2.

要能够登录到 Makito X 解码器 Web 界面, 您的计算机必须在相同的 IP 地址范围 (子网)内。

您可能必须临时更改计算机的 IP 地址,使其位于与解码器相同的子网内。只有这 样,您才能访问解码器并更改解码器的 IP 地址,并在以后将计算机的 IP 地址更改 回来。

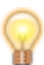

提示更改解码器 IP 地址后,请确保将它记录在某个位置或标注在机壳上。否则,如果您不 知道当前 IP 地址, 则需要将 Makito 重置为出厂设置, 这会使设备恢复默认 IP 地址 (您的 所有已保存的配置和设置都将丢失)。有关更多信息,请参见第37页上的"[重置解码器](#page-36-1)"。

## <span id="page-45-1"></span><span id="page-45-0"></span>登录到 **Web** 界面

#### 要登录到 **Makito X** 解码器 配置网页,请执行以下操作:

 $1.$  在您的 Web 浏览器地址栏中键入 Makito X 解码器 的 IP 地址, 然后按"Enter" (回车)键。

<sup>(</sup>可选)在某些系统中,您将看到一个咨询和同意横幅,如以下示例所示。

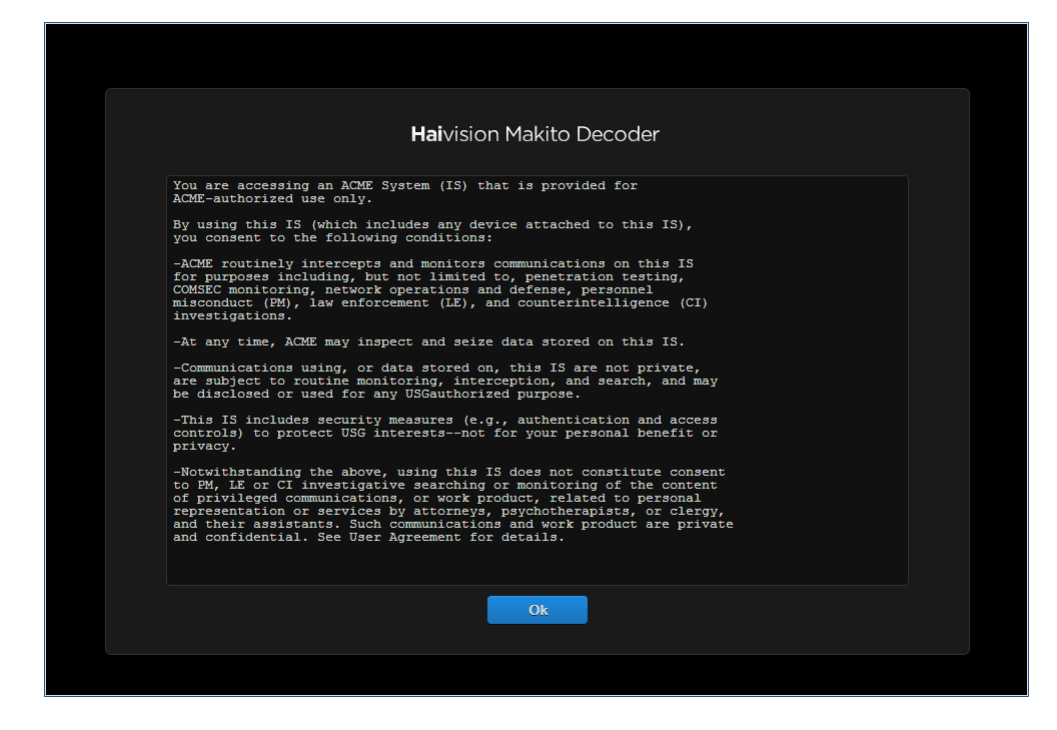

2. 查看系统所需的 "Advisory and Consent" (咨询和同意)条款并单击 "**OK**" (确定)。

浏览器现在将显示 Web 配置界面的登录页。

3. 在登录页面上键入用户名和密码, 然后单击"Sign In" (登录)或者按"Enter" (回车)键。

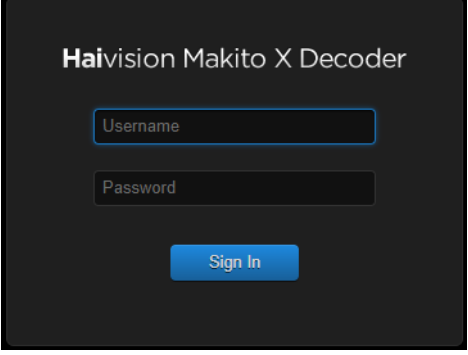

请参阅《重要提示》(提示框中包含的或可从 Haivision 支持门户的下载中心中获得 的明信片)获得默认登录凭据。

## <span id="page-47-0"></span>探究 **Web** 用户界面

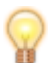

提示 要访问 online help, 请打开 Web 界面并单击工具栏中的 = 图标, 然后选择 "Help" (帮助)。

登录到 Web 界面后, 您将有权访问解码器配置设置。所有设置均可通过 Web 浏览 器进行调整。

#### <span id="page-47-1"></span>导航界面

成功登录后, Web 界面将以流列表视图呈现(如以下示例所示)。您的帐户信息将 显示在工具栏 (顶部)上。

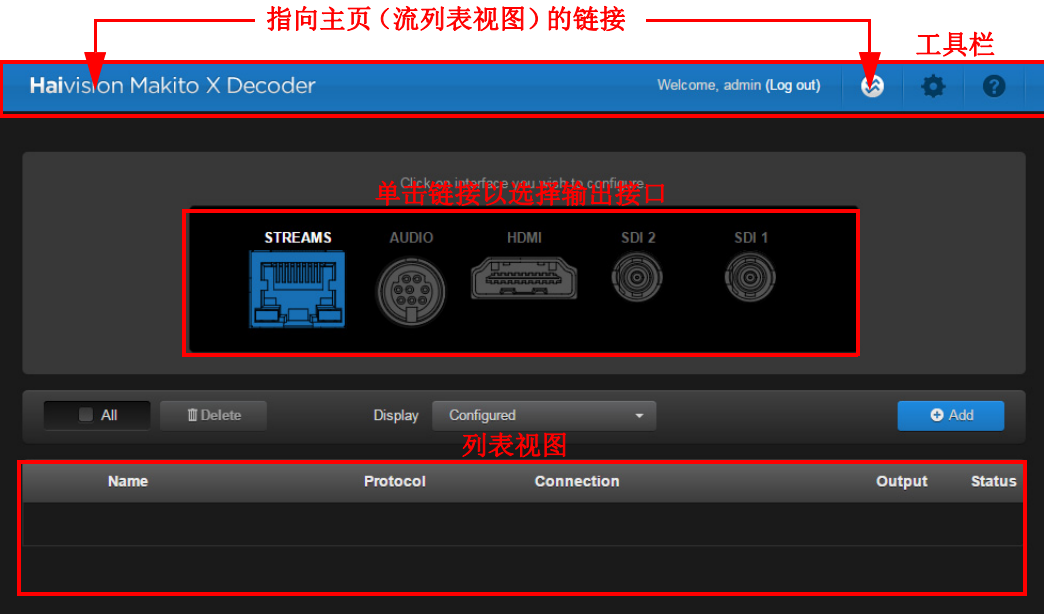

- 要创建流或设置解码,请选择输出接口:"STREAMS" (流)、 "SDI 1"、 "SDI 2"、 "HDMI" 或 "AUDIO" (音频)。
- 如果已经启用音频对讲,则您还可开始 "TALKBACK" (对讲)。

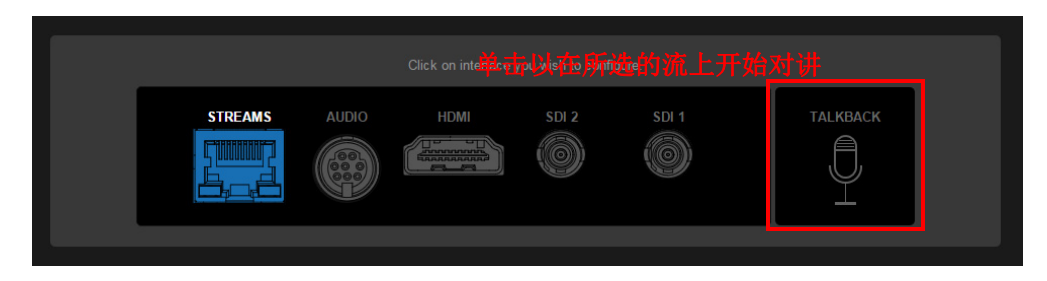

- 要访问解码器管理设置,请单击工具栏上的 " Administration"(管理)图标, 然后从侧栏菜单中选择区域,例如 "Settings" (设置)下的 "Network" (网络) 或 "Security" (安全) 下的 "Accounts" (帐户)。
- (如果适用)在列表视图上,单击表中的链接可打开详细信息视图。 例如,在 流列表视图 (如下所示)上,单击链接可打开流详细信息视图。

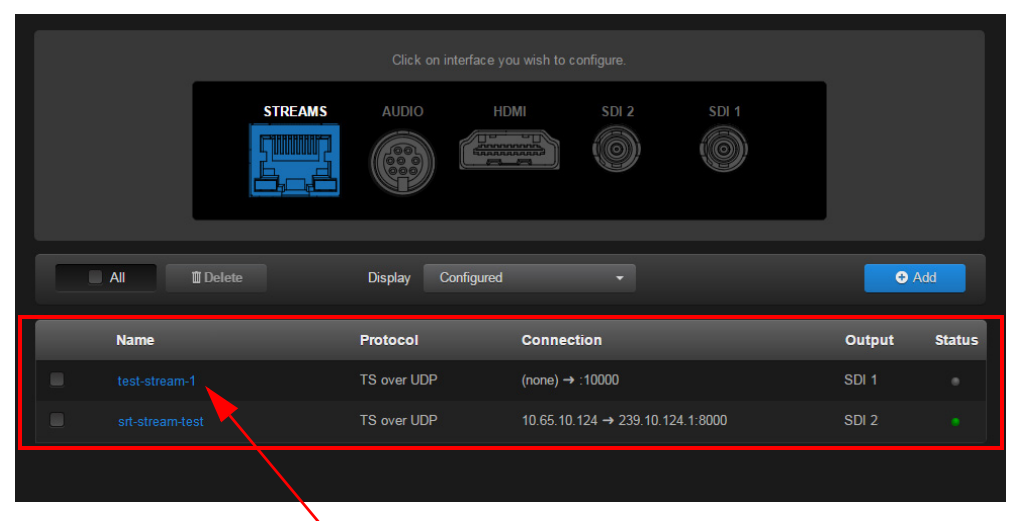

单击链接可打开详细信息视图

## <span id="page-49-0"></span>更改您的密码

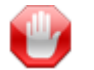

重要为了安全起见,请务必更改默认密码! 在首次登录新创建的帐户时以及密码过期 时,您将看到"Change Password"(更改密码)对话框(如以下示例所示)。

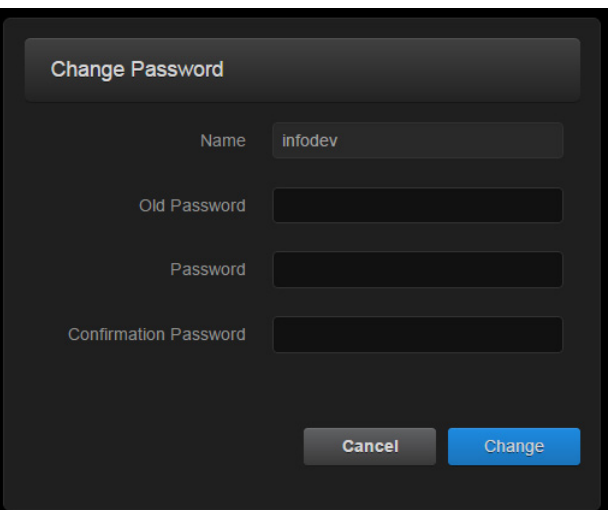

您还可以从 "My Account"(我的帐户)页更改自己的密码,如本节中所述。当登录 到出厂默认设置尚未更改的 Makito X 解码器 时,这非常有用。

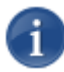

**注意 "My Account**"(我的帐户)页可供分配了 "Operator"(操作员)或 "Guest"(宾客) 角色的用户访问。管理用户可从 "Accounts" (帐户)页更改其密码。

#### 要更改您的密码,请执行以下操作:

1. 要导航到"Administration"(管理)页, 请单击工具栏上的"<sup>•</sup> Administration" (管理)图标,然后单击侧栏菜单中的 "My Account" (我的帐户)。

"My Account" (我的帐户)页将打开,如以下示例所示。

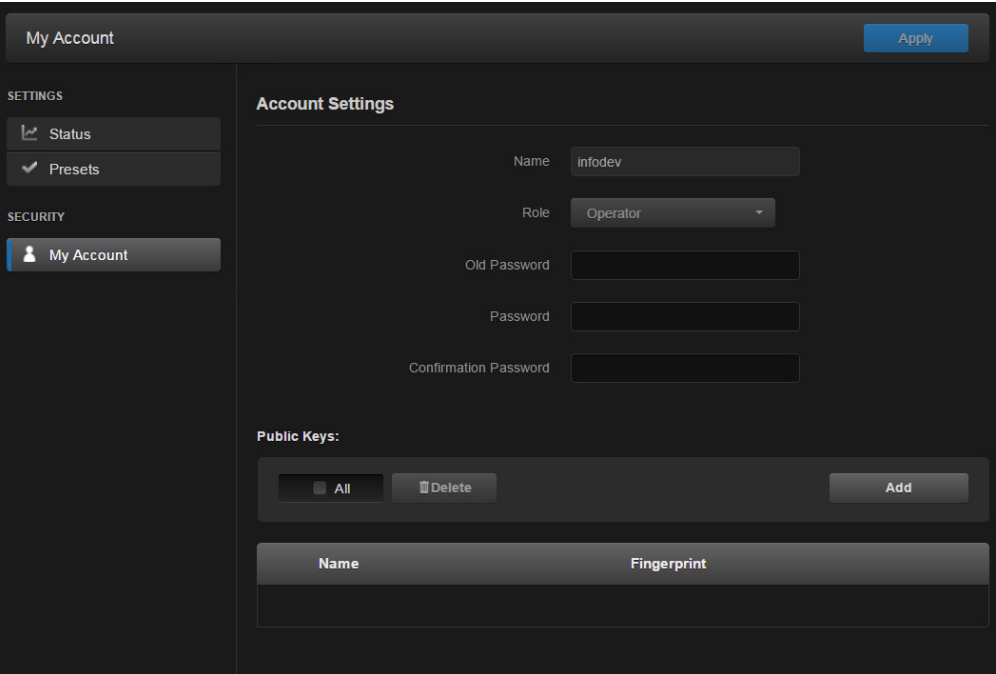

- 2. 在 "Old Password" (旧密码)字段中键入您的当前密码。
- 3. 在 "Password" (密码)字段中键入新密码,并在 "Confirmation Password" (确认密码)字段中再次键入该密码。
- 4. 单击 "**Apply**" (应用)。

新密码将立即生效。

您还可以上载和管理您帐户的个人公钥以启用公钥身份验证(而不是基于密码的身 份验证)。请注意,在当前版本中,这仅适用于对解码器的 SSH CLI 访问。

#### <span id="page-50-0"></span>密码要求

密码最长可包含 80 个字符,并可以是大小写字母、数字和以下特殊字符的任意 组合:

"!", " $@''$ , " $#''$ , " $\$''$ , "%", "^", " $\&$ ", " $*''$ , " $\&$ ", " $\wedge$ ", " $\sim$ ", "`", ", ", ", "+", "=",  $``{\mu_1^n}_1, {\mu_2^n}_2, {\mu_1^n}_1, {\mu_1^n}_2, {\mu_2^n}_3, {\mu_3^n}_3, {\mu_4^n}_3, {\mu_5^n}_4, {\mu_6^n}_5, {\mu_7^n}_5, {\mu_8^n}_7, {\mu_7^n}_8, {\mu_7^n}_7, {\mu_8^n}_8, {\mu_7^n}_8, {\mu_8^n}_9, {\mu_9^n}_8, {\mu_9^n}_8, {\mu_9^n}_8, {\mu_9^n}_8, {\mu_9^n}_8, {\mu_9^n}_8, {\mu_9^n}_8, {\mu_9^n}_8, {\mu_9^n}_8, {\mu_9^n}_8, {\mu_9^n}_8, {\mu_$ 

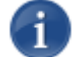

注意基本上, QWERTY 键盘的所有可打印字符都受支持。

您的系统可能已实施一些安全策略,这些策略将确定最小密码长度以及其他要求 (例如,大写字符、数字和符号的最小数量)。在这种情况下,系统将提示您修改密 码以符合这些策略。

## <span id="page-52-0"></span>注销

使用完 Makito X 解码器 后,请务必进行注销。为此,请单击工具栏中的"SIGN OUT" (注销)。

注销可防止对解码器进行误用和未经授权的访问。

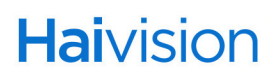